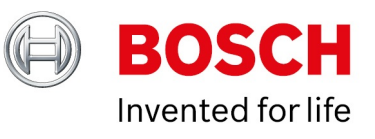

# **BVMS licensing White Paper**

Author: Hepting Manuel (BT-VS/XSW-AIA) Date: 27 May, 2021

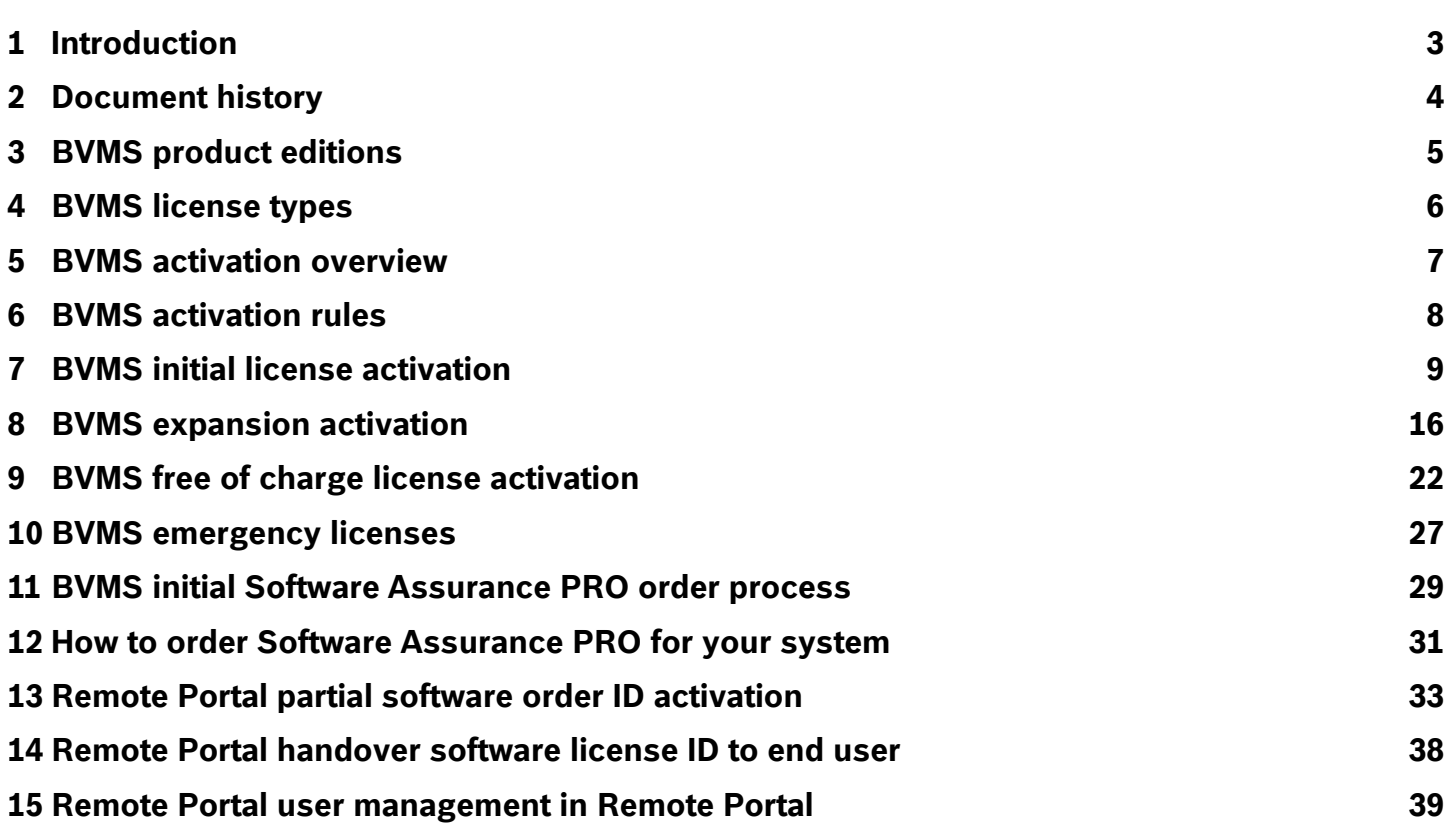

# <span id="page-2-0"></span>**1 Introduction**

This technical note describes license information for the Bosch Video Management System. The document explains the different types of licenses, the basic rules of the license activation and how to activate licenses for the BVMS system.

# <span id="page-3-0"></span>**2 Document history**

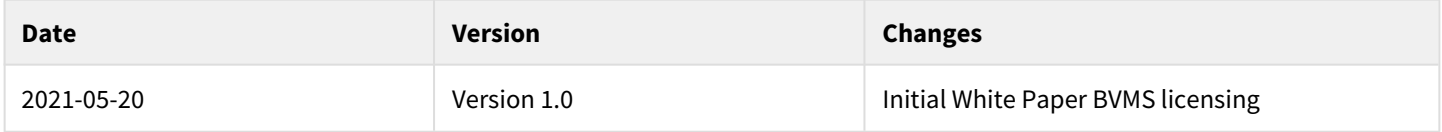

# <span id="page-4-0"></span>**3 BVMS product editions**

BVMS offers four different types of product editions:

- BVMS Viewer
- BVMS Lite
- BVMS Plus
- BVMS Professional

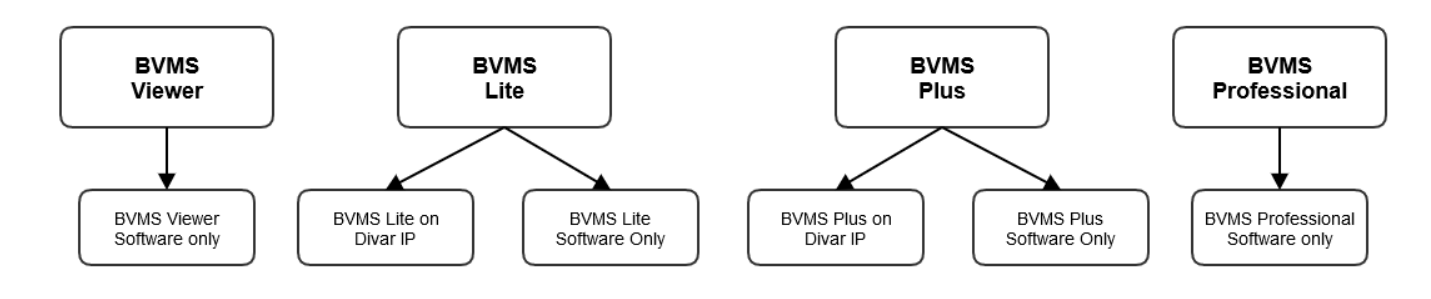

BVMS Viewer and BVMS Professional are Software Only products. You can not use them on Bosch DIVAR IP units. BVMS Lite and BVMS Plus can be used on Bosch DIVAR IP units or as Software only products on any other hardware.

# <span id="page-5-0"></span>**4 BVMS license types**

There are different types of licenses available for every product edition. The product editions have a base package each, expansion licenses, and some also have optional features.

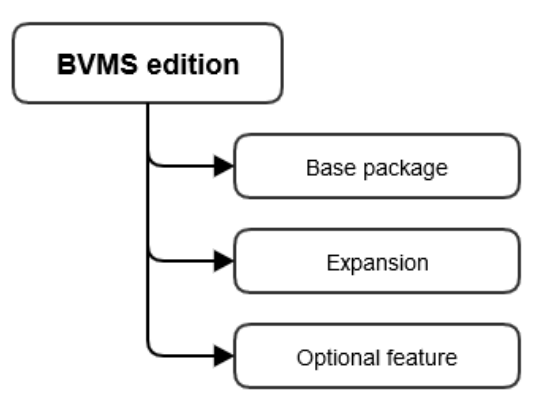

# <span id="page-6-0"></span>**5 BVMS activation overview**

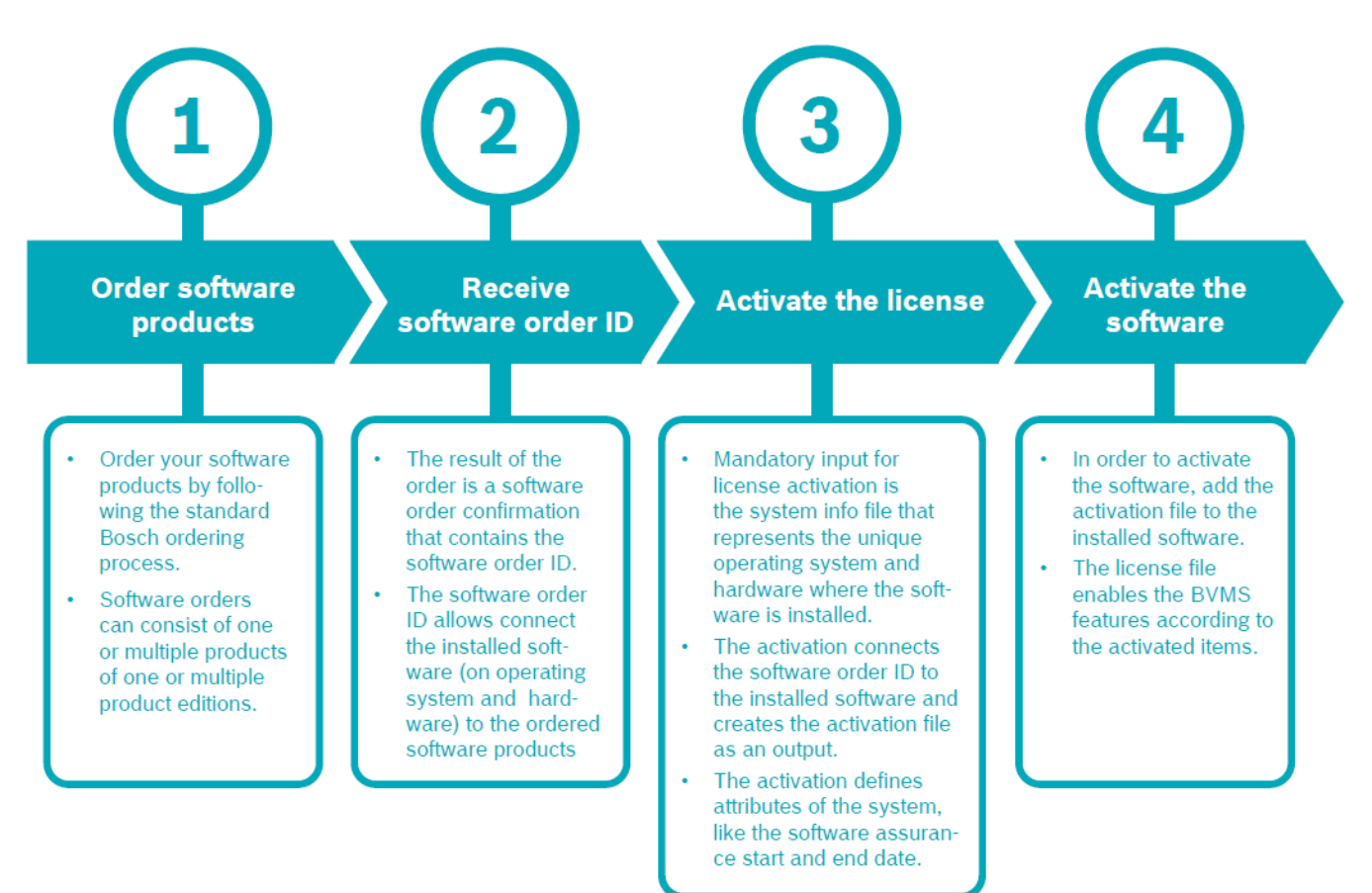

#### **BVMS Configuration Client**

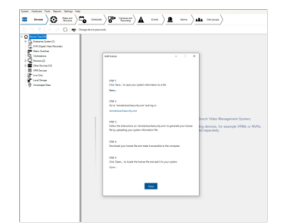

1. Download System Info File

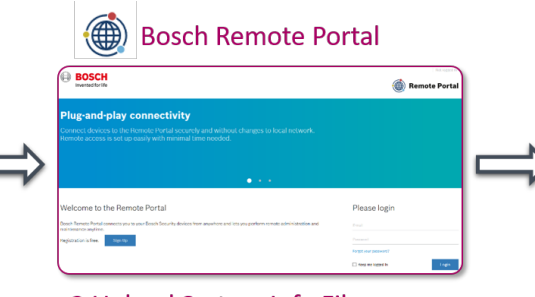

2. Upload System Info File **3.Download Activation File** 

#### **BVMS Configuration Client**

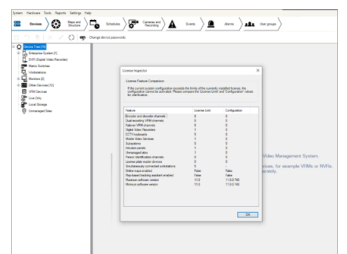

**4. Upload Activation File** 

# <span id="page-7-0"></span>**6 BVMS activation rules**

During the license activation process, the authorization to use the ordered software products is linked to the hardware on which the software is installed. The hardware is identified by the "fingerprint" of the system. During the license activation process certain system attributes are defined and stored based on the fingerprint of the system. The activation process defines the start date of the software assurance period, the product family and the product edition of the system.

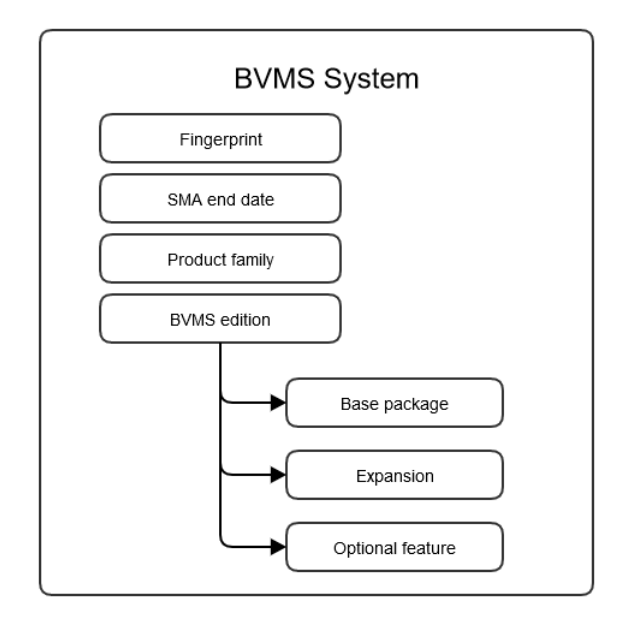

During the activation process, the Remote Portal checks certain conditions to make sure that only activation files that fit to the installation are generated:

- You can activate only one base package on a fingerprint. For example, you can activate a BVMS Plus base product or a BVMS Professional base product on a fingerprint. The Remote Portal would reject a second base package activation.
- You can activate only expansion products from the same product edition on the fingerprint. For example, if a base package of the BVMS Plus edition is activated on the fingerprint, you can activate only expansions of the product edition Plus on this fingerprint.
- If the maximum system limit is reached, further expansion are not allowed. For example, the BVMS Plus edition has a maximum limit of 256 channels. You can not activate more than 256 channels if the BVMS Plus base package is activated on a fingerprint.  [BVMS Quick Selection Guide](https://media.boschsecurity.com/fs/media/en/pb/images/products/management_software/bvms/bvms_quick-selection-guide.pdf)
- You can only activate DIVAR IP specific base packages, if the BVMS software is running on a DIVAR IP unit.

# <span id="page-8-0"></span>**7 BVMS initial license activation**

### **Introduction**

This section describes the initial license activation process of BVMS licenses.

Follow these steps:

- Collect system info file from the BVMS system
- Claim ownership of the software order ID in the Remote Portal
- Activate the software order ID with the system info file in Remote Portal and download the activation file
- Add the activation file to the BVMS system to enable the software

### **How to get started**

Open your BVMS Configuration Client application and sign in with the BVMS administrator user account.

After you successfully logged in, you see the following BVMS message. It tells you that the system is currently running in an unregistered mode and that you have to activate your license package.

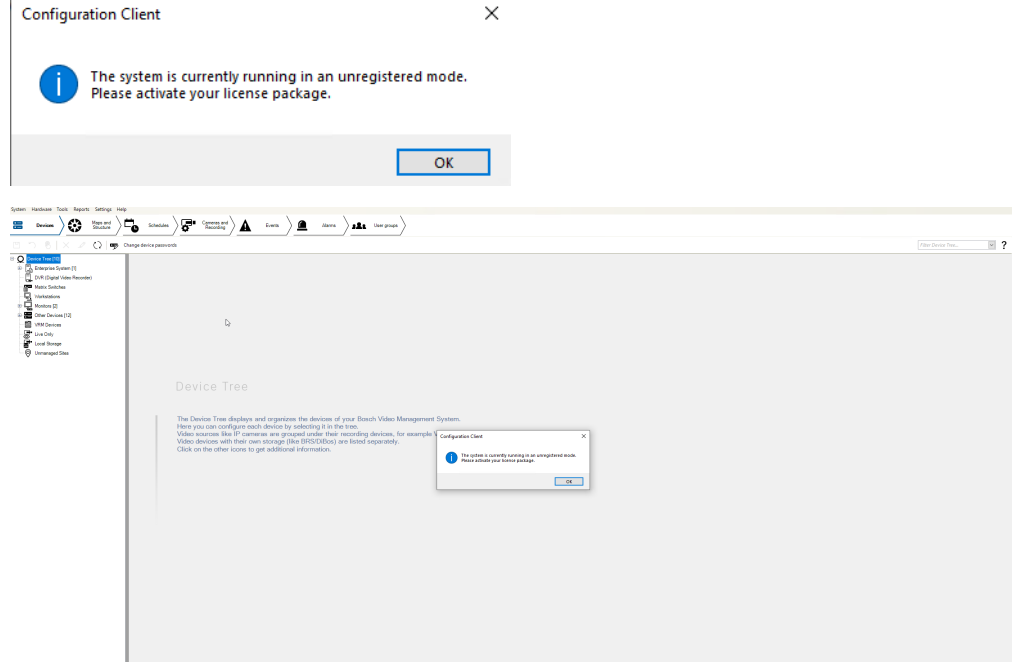

Directly click on **OK**. Since you want to initially activate a license, the license status is "not activated".

#### **Activate a license**

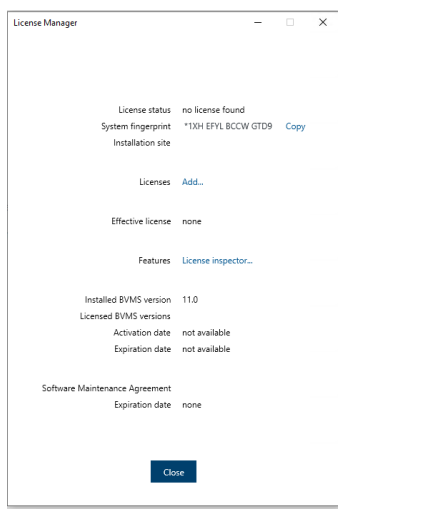

To obtain an active license you need to execute the following steps:

#### **Step 1: Click Add... to enter the Add license dialog**

#### **Step 2: Save your system info to a file**

Click the **Save** button and a file with the system info is created. Safe the system info file on your computer.

**Note:** If you do not have internet access on the computer where your BVMS application is installed, transfer the system info file to a computer with internet connection.

#### **Step 3: Go to** [remote.boschsecurity.com](https://remote.boschsecurity.com/login) **to generate your activation file**

Click the link and the Bosch Remote Portal website displays. You can either sign up or login in case you already have a user account.

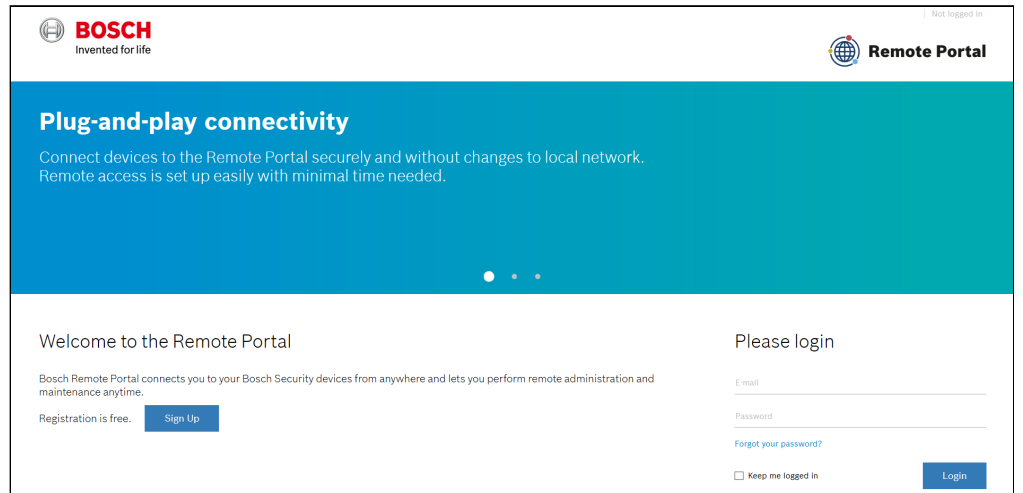

In case of an initial user account creation, please click **Sign Up**, fill in the required information and select the terms of agreement check boxes. After your account is successfully created, you can login to the Bosch Remote Portal.

**Step 4: Follow the instructions on** [remote.boschsecurity.com/softwarelicensing](https://remote.boschsecurity.com/service-licensing) **to generate your activation file by uploading your system info.**

Click the link in **Step 3** or directly go to the **Software Licensing** tab in the Remote Portal toolbar. The following screen displays:

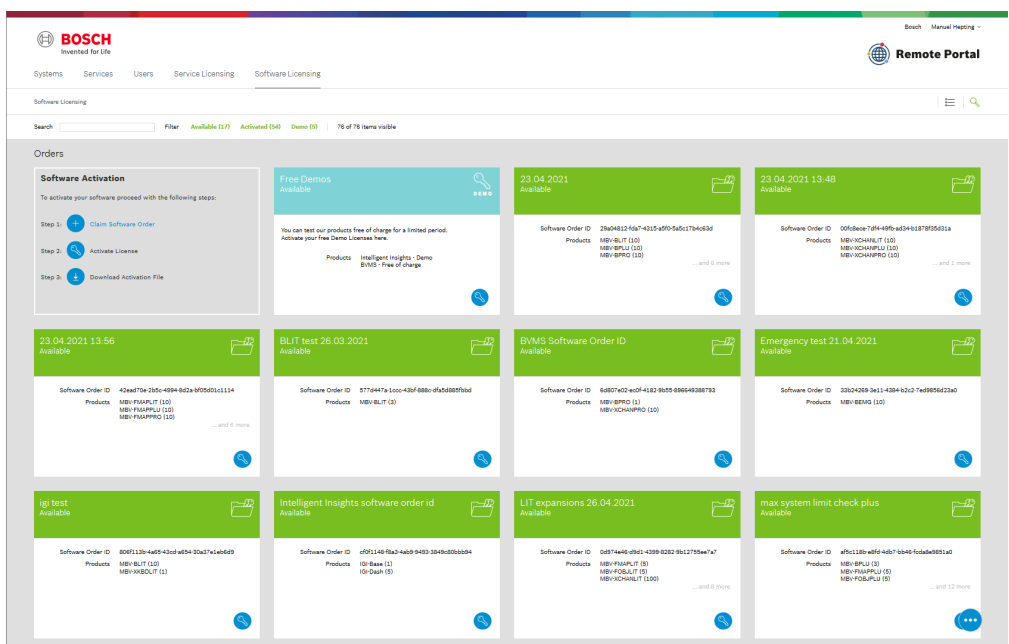

### **Step 5: Claim the ownership of the software order ID in Remote Portal**

 $\times$ 

The software order ID can be obtained by placing a software order or by a upgrading a license from the Bosch Software License Manager System.

In order to claim the ownership of the software order ID, click **Claim Software Order** in the bottom right corner of the display. The **Claim Software Order** window displays. Click **Claim**.

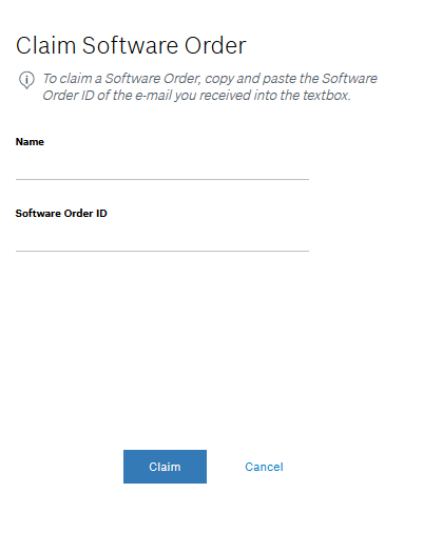

### **Step 6: Activate a license**

In order to activate a license, click **Activate License** in the bottom right corner of the display. The **Activate License**  window opens. Upload the system info file that you saved earlier and fill in the required information.

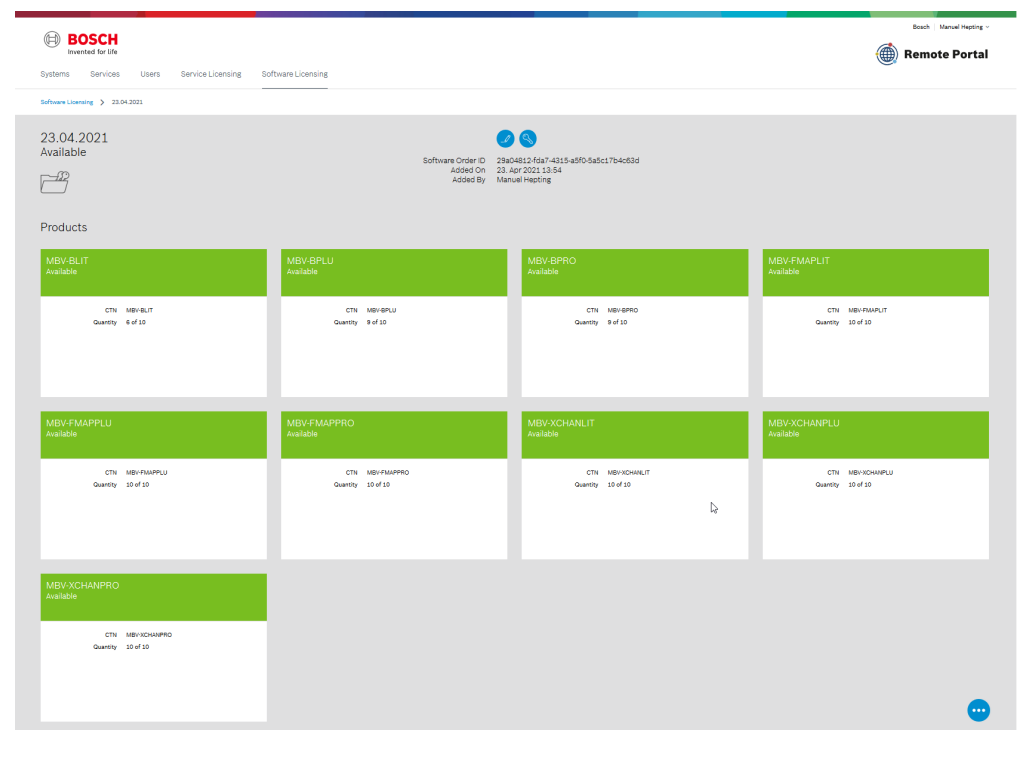

#### $\scriptstyle\!\times$

#### **Activate License**

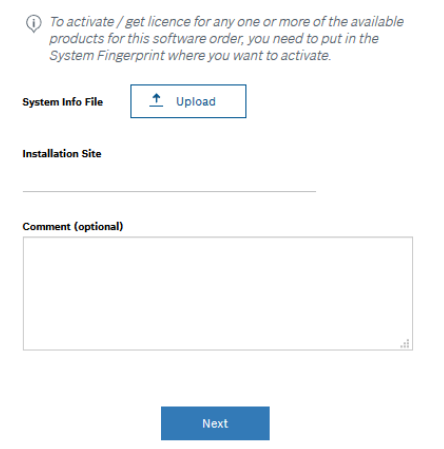

#### Select the base package to activate it:

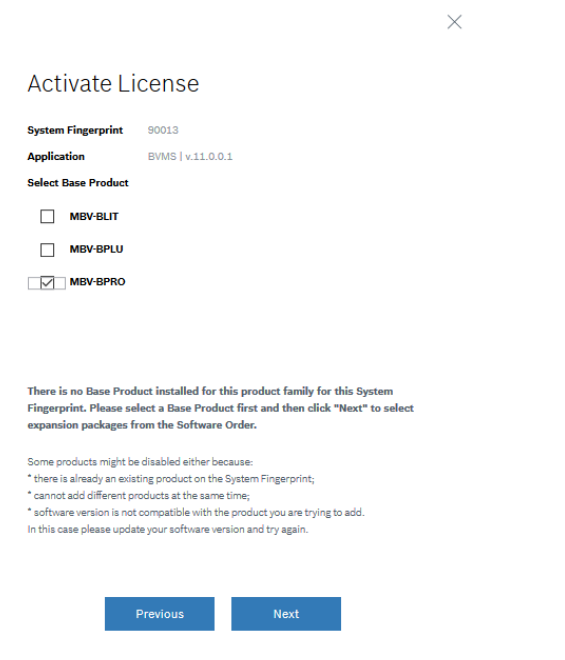

#### Select the expansion licenses and the quantity to activate them:

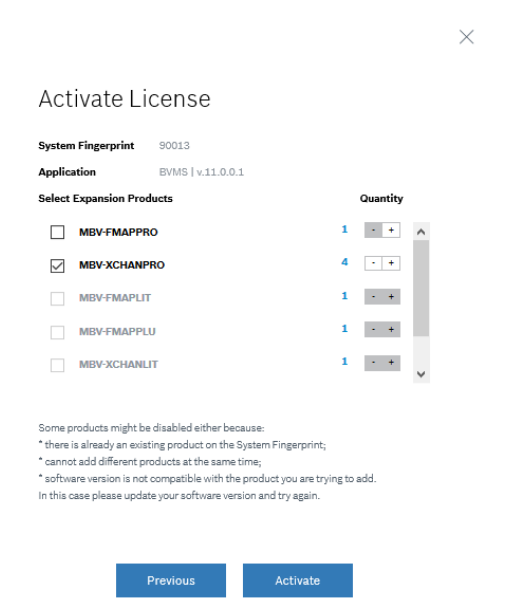

# **Step 7: Download your activation file and make it accessible to the BVMS computer**

After you successfully added your license, you will see the following license dashboard in the Remote Portal. Click **Download** to download the activation file and save it on your computer.

**Note:** If your BVMS application is not installed on the same computer where your activation file is saved, transfer the activation file to the computer with the BVMS application.

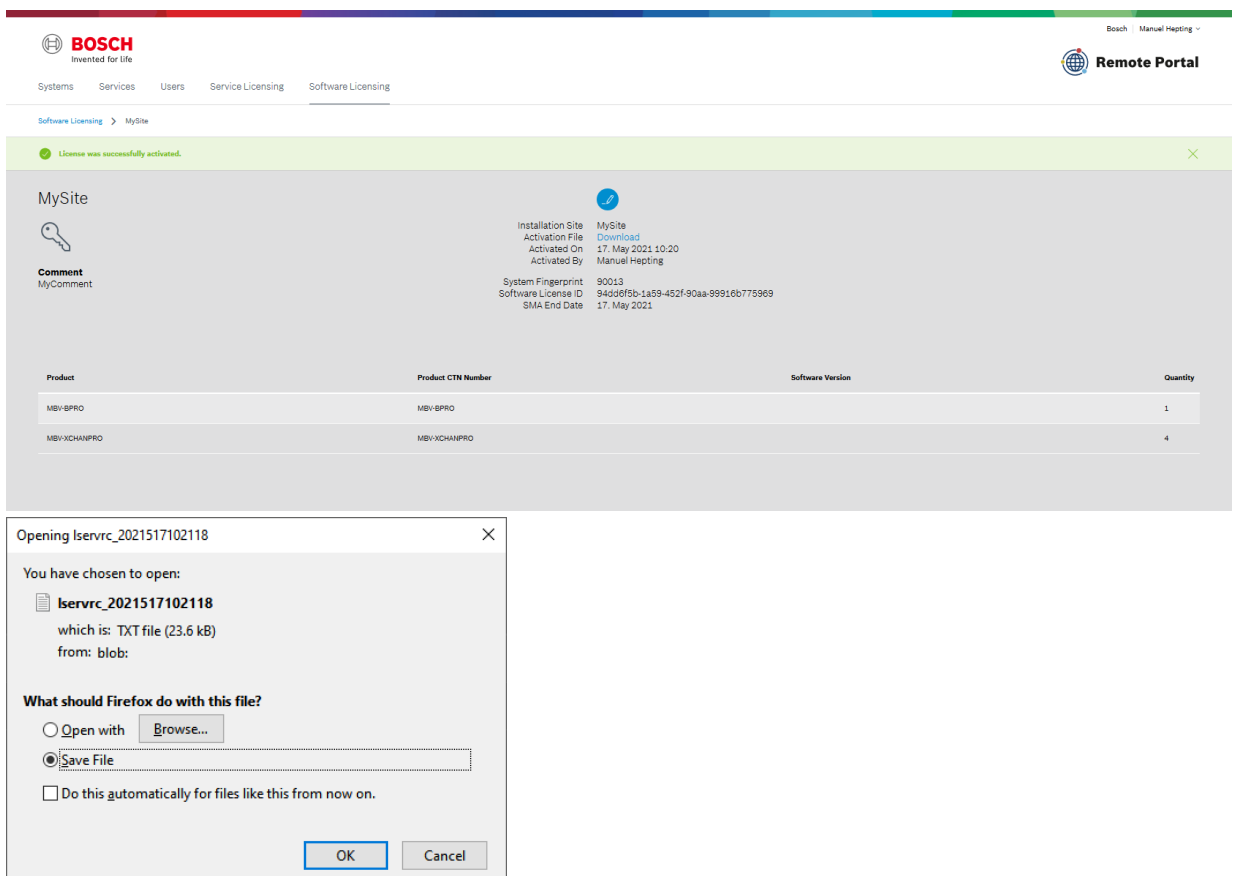

### **Step 8: Upload the generated activation file**

Go back to your BVMS application and click the **Open** button under **STEP 5** to upload your activation file. After successfully uploading your activation file, the license status changes to "activated" and your license information displays.

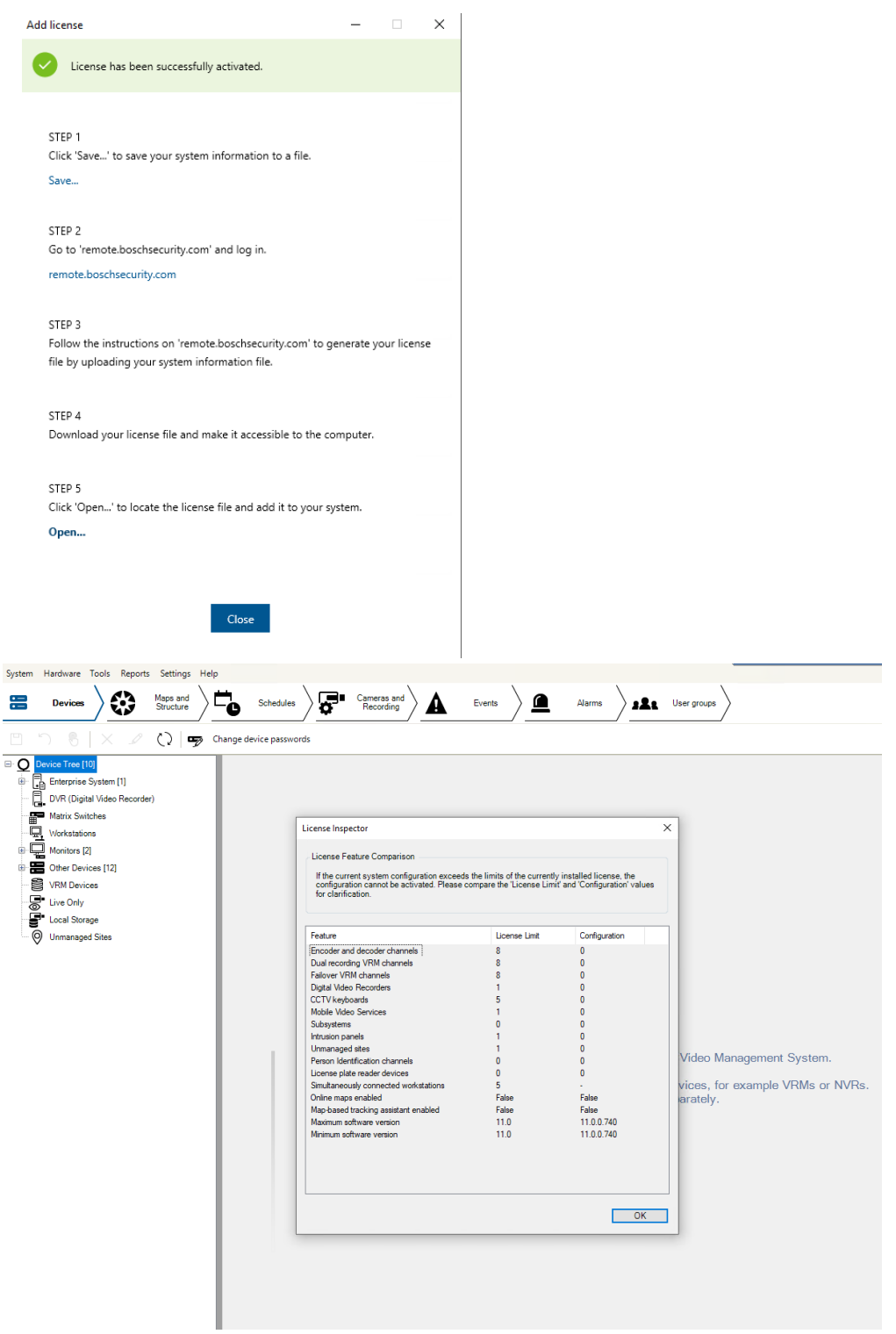

Now you can start using the full potential of your BVMS application and configure your system by adding cameras, for example.

# <span id="page-15-0"></span>**8 BVMS expansion activation**

# **Introduction**

This section describes the expansion license activation.

With an expansion license activation you can increase the number of supported devices or unlock certain functions.

The expansion license activation follows a similiar process as the inital license activation:

- Claim ownership of the software order ID in the Remote Portal
	- Collect system info file from the BVMS system
	- Activate the software order ID with the system info file in Remote Portal and download the activation file
- Add the activation file to the BVMS system to enable the software

# **How to get started**

Open your BVMS Configuration Client application and sign in with the BVMS administrator user account.

After you successfully logged in, you see the following BVMS message. It tells you that the system is currently running in an unregistered mode and that you have to activate your license package.

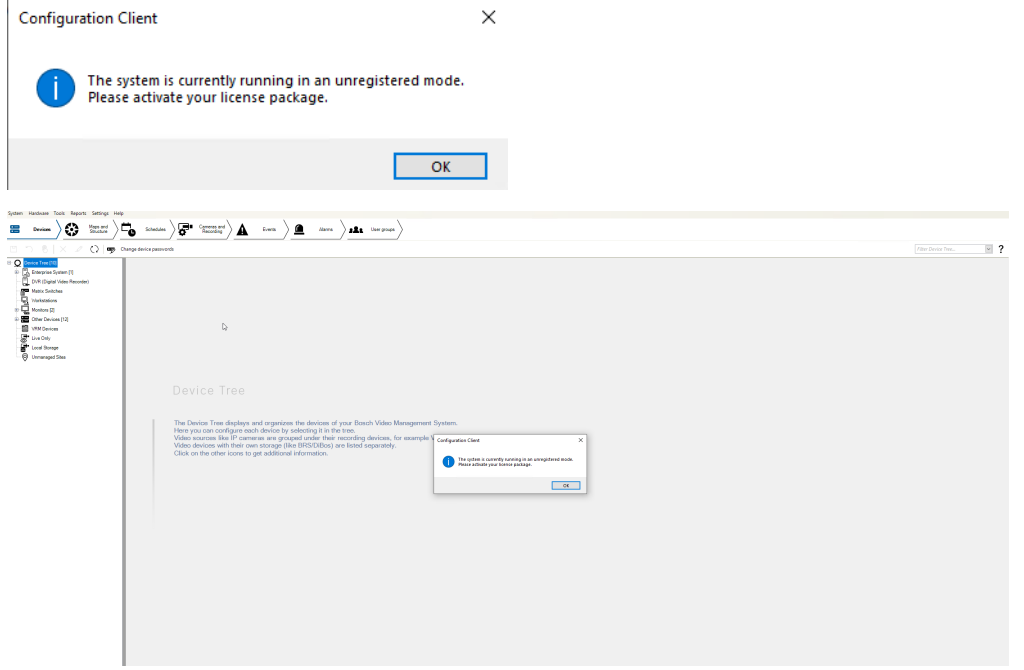

Directly click on **OK**. Since you want to initially activate a license, the license status is "not activated".

#### **Activate a license**

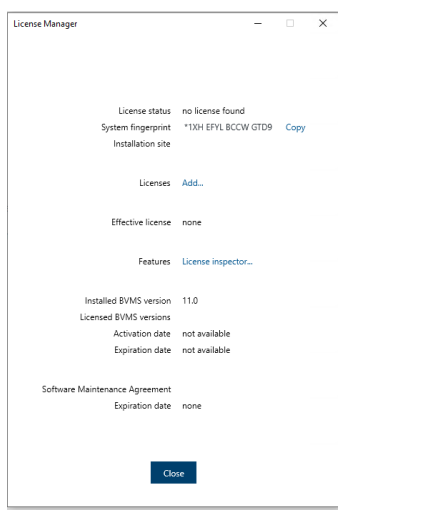

To obtain an active license you need to execute the following steps:

### **Step 1: Click Add... to enter the Add license dialog**

#### **Step 2: Save your system info to a file**

Click the **Save** button and a file with the system info is created. Safe the system info file on your computer.

**Note:** If you do not have internet access on the computer where your BVMS application is installed, transfer the system info file to a computer with internet connection.

#### **Step 3: Go to** [remote.boschsecurity.com](https://remote.boschsecurity.com/login) **to generate your activation file**

Click the link and the Bosch Remote Portal website displays. You can either sign up or login in case you already have a user account.

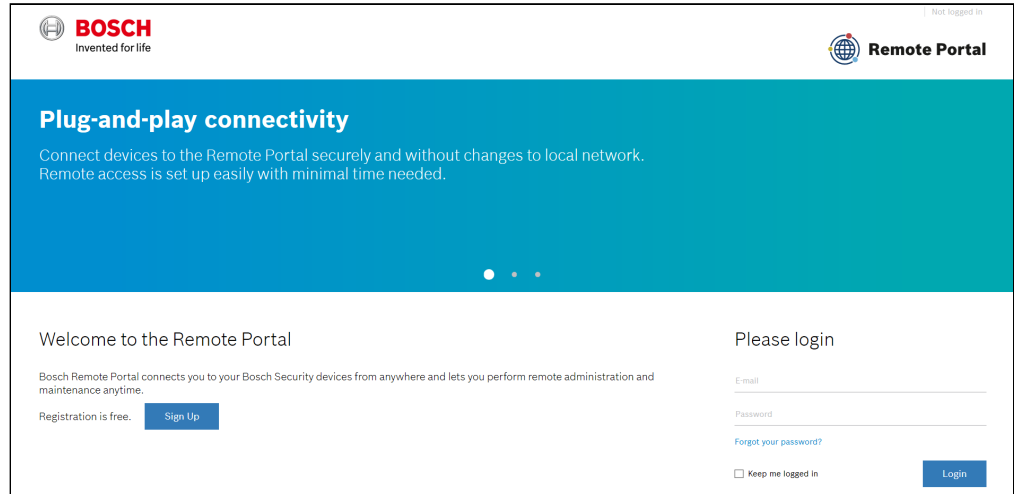

In case of an initial user account creation, please click **Sign Up**, fill in the required information and select the terms of agreement check boxes. After your account is successfully created, you can login to the Bosch Remote Portal.

**Step 4: Follow the instructions on** [remote.boschsecurity.com/softwarelicensing](https://remote.boschsecurity.com/service-licensing) **to generate your activation file by uploading your system info.**

Click the link in **Step 3** or directly go to the **Software Licensing** tab in the Remote Portal toolbar. The following screen displays:

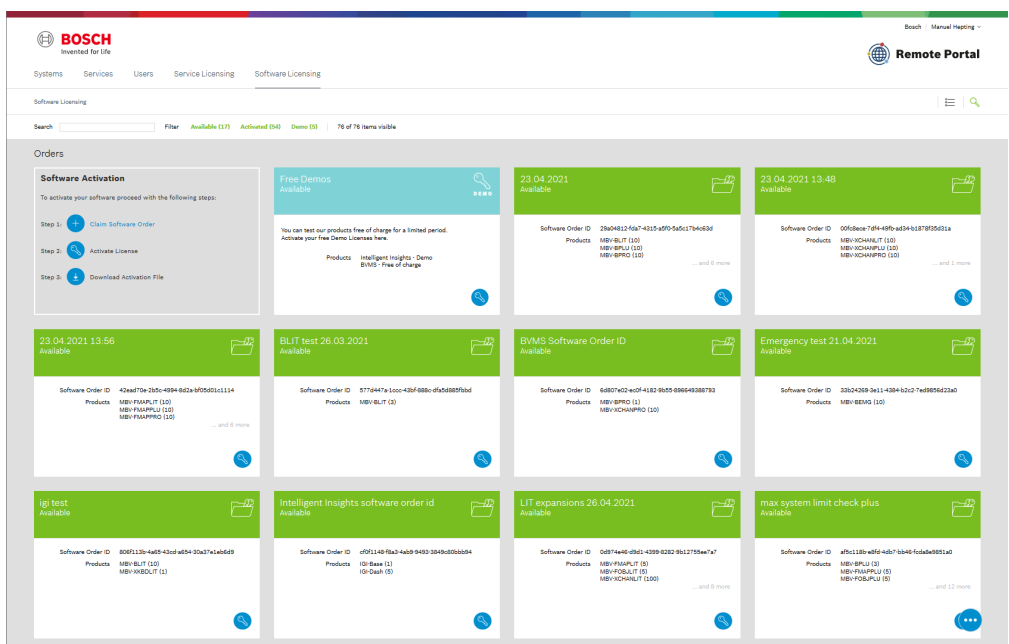

### **Step 5: Claim the ownership of the software order ID in Remote Portal**

 $\times$ 

The software order ID can be obtained by placing a software order or by a upgrading a license from the Bosch Software License Manager System.

In order to claim the ownership of the software order ID, click **Claim Software Order** in the bottom right corner of the display. The **Claim Software Order** window displays. Click **Claim**.

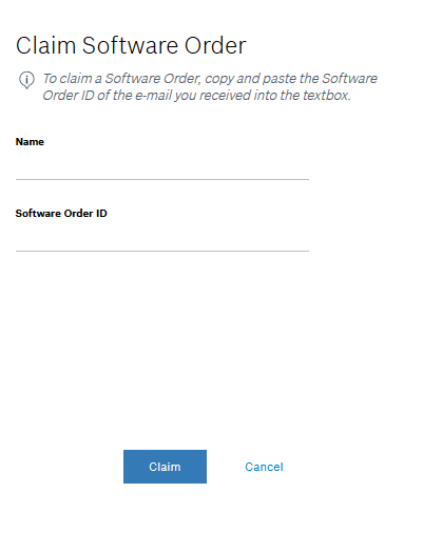

#### **Step 6: Activate a license**

In order to activate a license, click **Activate License** in the bottom right corner of the display. The **Activate License**  window opens. Upload the system info file that you saved earlier and fill in the required information.

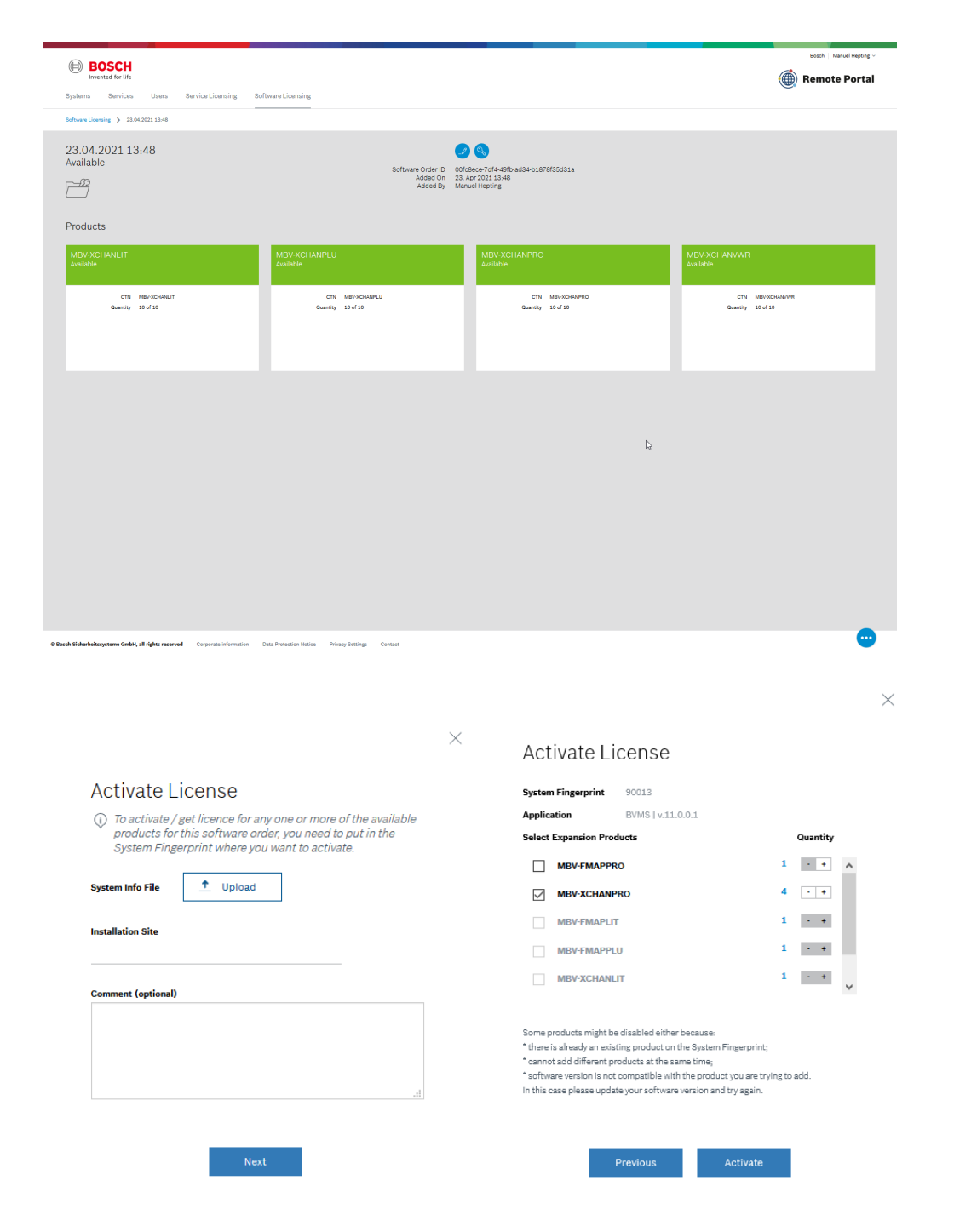

Select the expansion licenses and the quantity to activate them.

# **Step 7: Download your activation file and make it accessible to the BVMS computer**

After you successfully added your license, you will see the following license dashboard in the Remote Portal. Click **Download** to download the activation file and save it on your computer.

**Note:** If your BVMS application is not installed on the same computer where your activation file is saved, transfer the activation file to the computer with the BVMS application.

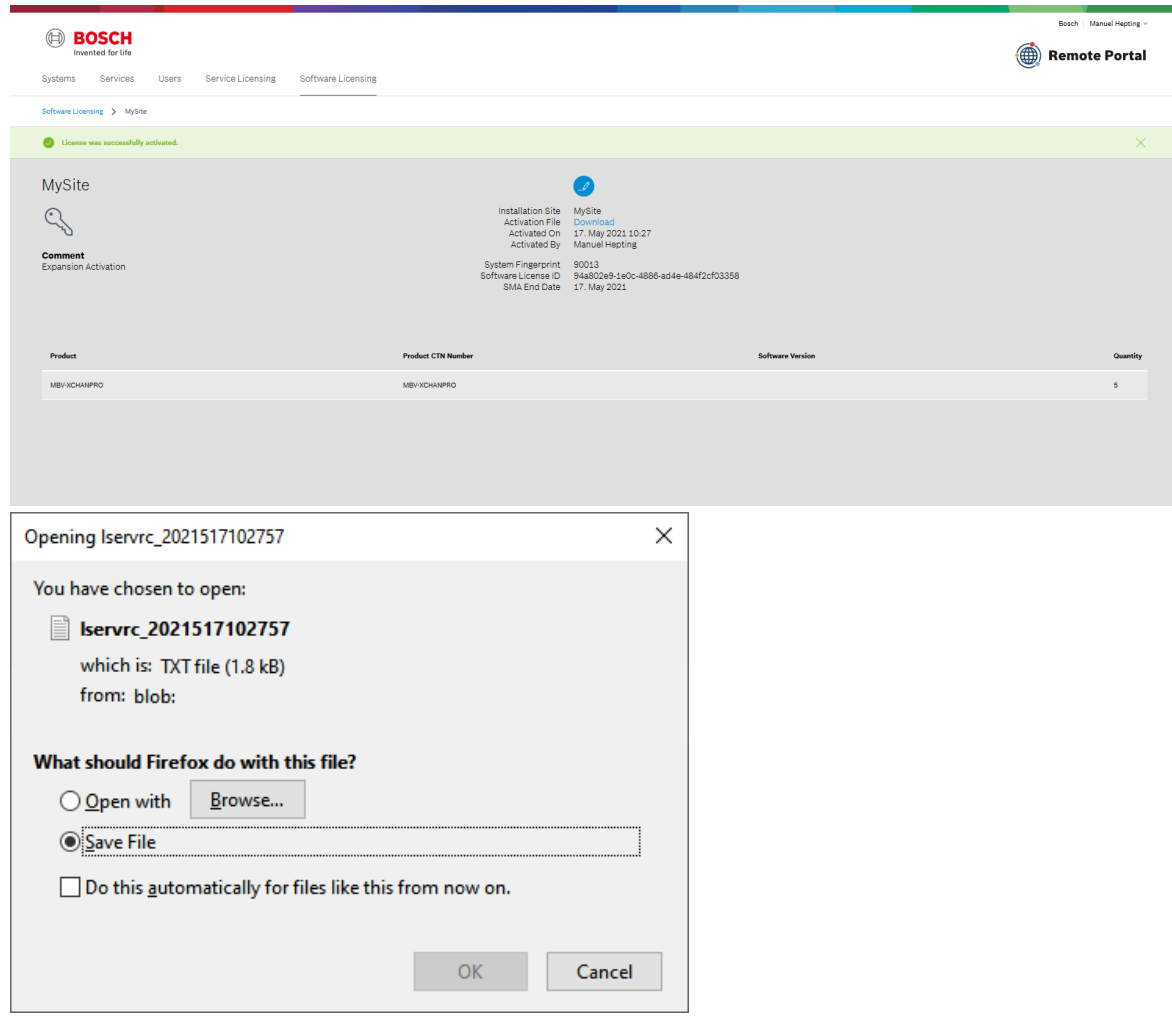

### **Step 8: Upload the generated activation file.**

Go back to your BVMS application and click the **Open** button under **STEP 5** to upload your activation file. After successfully uploading your activation file, the license status changes to "activated" and your license information displays.

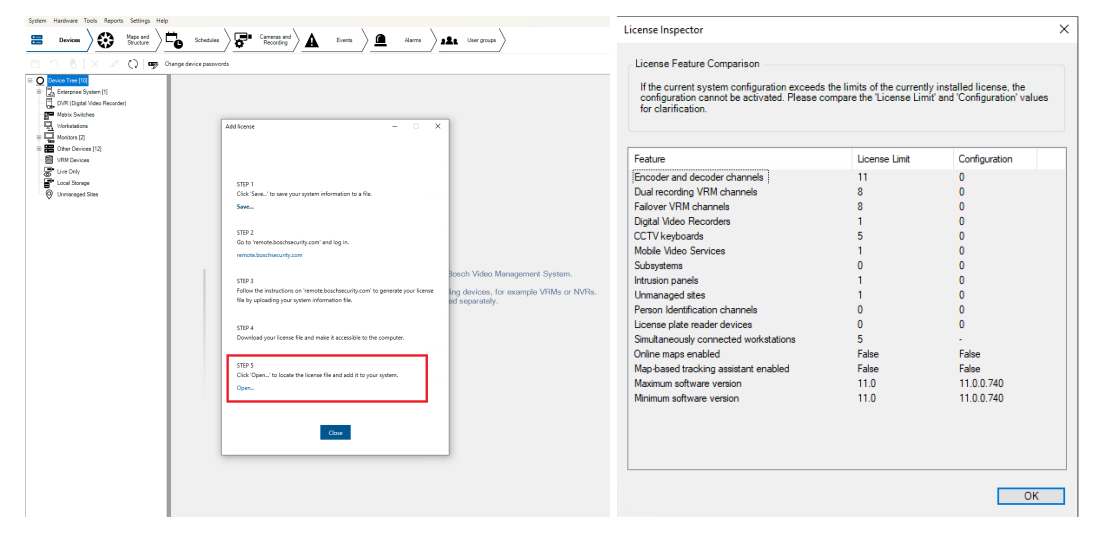

# <span id="page-21-0"></span>**9 BVMS free of charge license activation**

### **Introduction**

Bosch offers free of charge licenses for BVMS to test the BVMS software.

You can either activate a BVMS Lite base package or a BVMS Viewer base package license in the system.

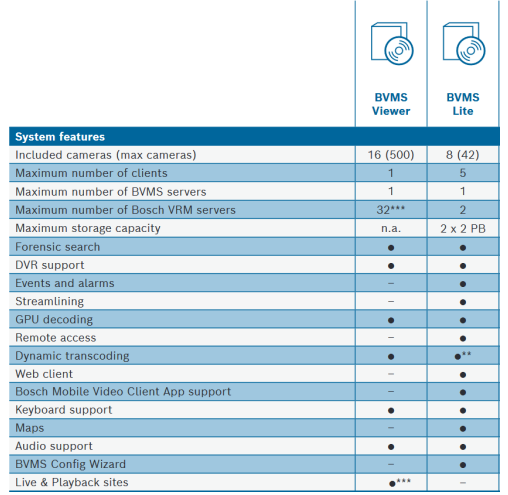

This section describes how to obtain and activate a license for the BVMS application. It provides an overview of the licensing process for both options – activating a free demo license or a long-term purchased license package.

Follow these steps:

- Collect system info file from the BVMS system
- Activate the software order ID with the system info file in Remote Portal and download the license file
- Add the license file to the BVMS system to enable the software

### **How to get started**

Open your BVMS Configuration Client application and sign in with the BVMS administrator user account.

After you successfully logged in, you see the following BVMS message. It tells you that the system is currently running in an unregistered mode and that you have to activate your license package.

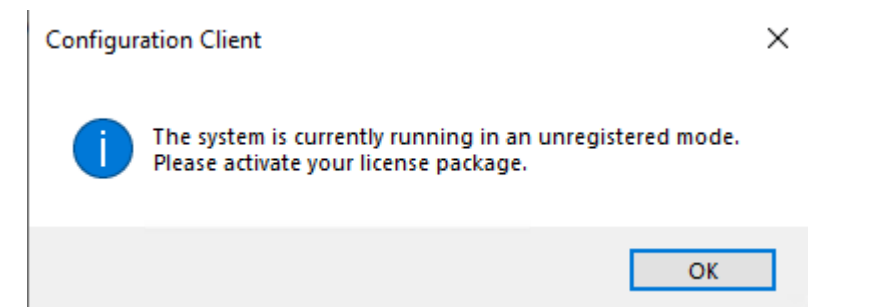

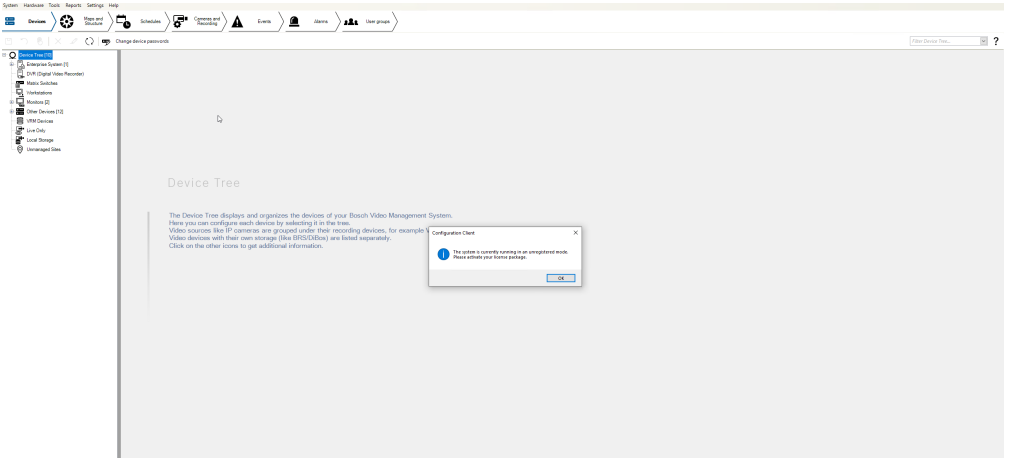

Directly click on **OK**. Since you want to initially activate a license, the license status is "not activated".

### **Activate a license**

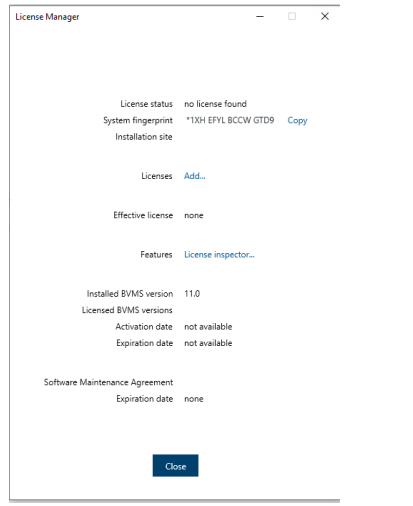

To obtain an active license you need to execute the following steps:

# **Step 1: Click Add... to enter the Add license dialog.**

### **Step 2: Save your system info to a file.**

Click the **Save** button and a file with the system info is created. Safe the system info file on your computer.

**Note:** If you do not have internet access on the computer where your BVMS application is installed, transfer the system info file to a computer with internet connection.

# **Step 3: Go to** [remote.boschsecurity.com](https://remote.boschsecurity.com/login) **to generate your activation file.**

Click the link and the Bosch Remote Portal website displays. You can either sign up or login in case you already have a user account.

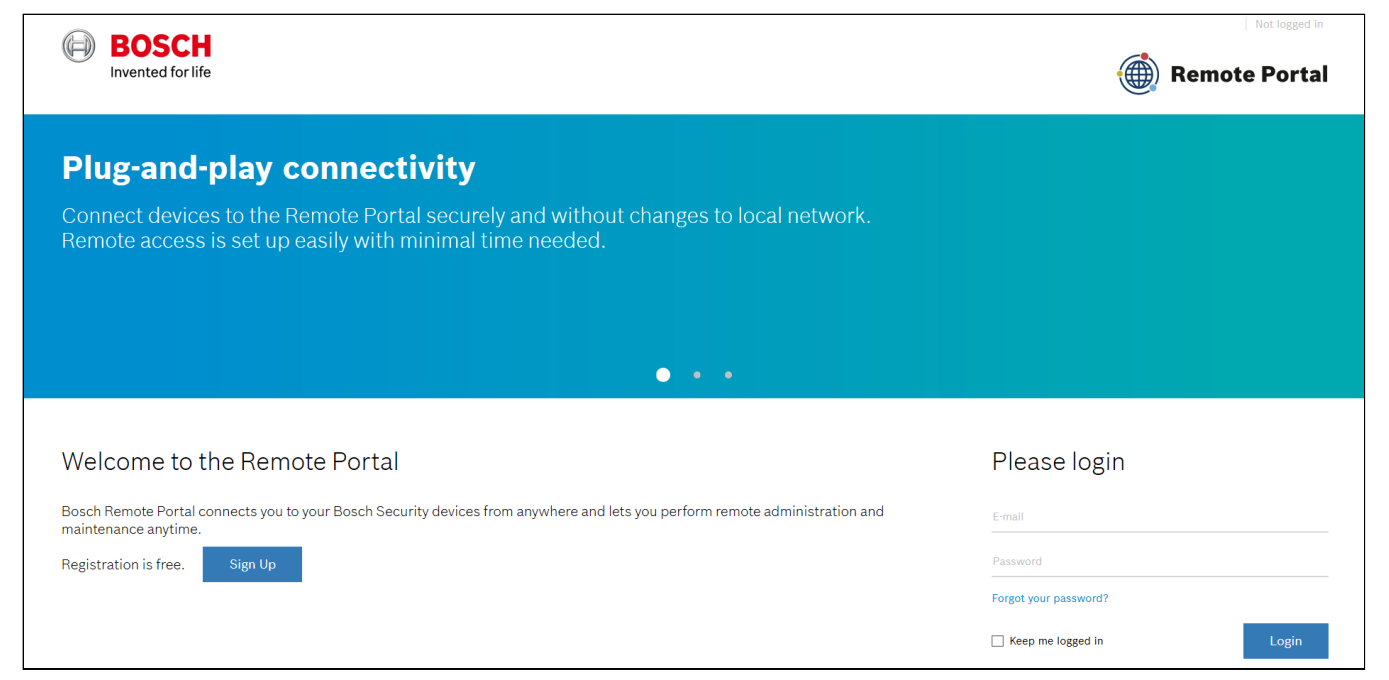

In case of an initial user account creation, please click **Sign Up**, fill in the required information and select the terms of agreement check boxes. After your account is successfully created, you can login to the Bosch Remote Portal.

**Step 4: Follow the instructions on** [remote.boschsecurity.com/softwarelicensing](https://remote.boschsecurity.com/service-licensing) **to generate your activation file by uploading your system info.**

Click the link in **Step 3** or directly go to the **Software Licensing** tab in the Remote Portal toolbar. The following screen displays:

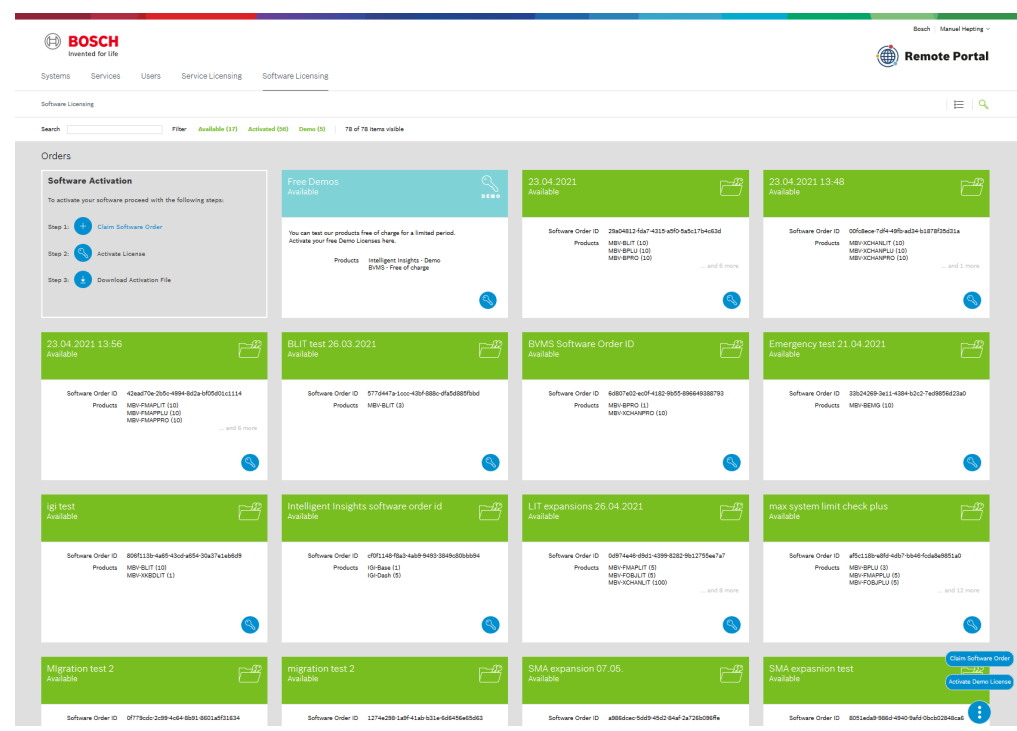

If you want to activate a demo license follow the instructions in **Step 4**.

#### **Step 5: Activate a demo license**

In order to activate a demo license, click **Activate Demo License** in the bottom right corner of the display. The **Activate Demo License** window displays. Upload the system info file that you saved earlier. Fill in the required information as displayed in the screenshot and click **Add**.

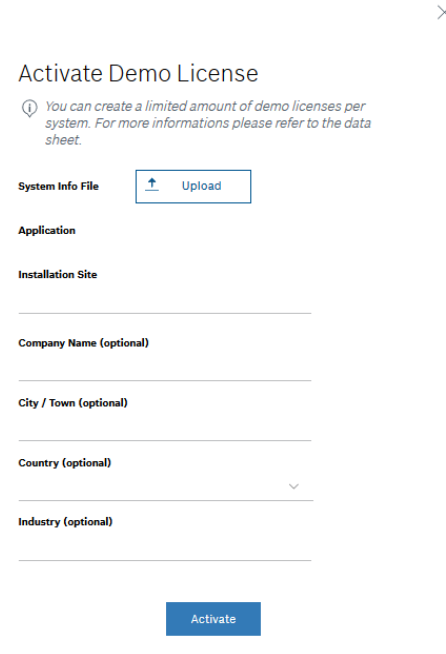

#### **Step 6: Download your activation file and make it accessible to the BVMS computer**

After you successfully added your license, you will see the following license dashboard in the Remote Portal. Click **Download** to download the activation file and save it on your computer.

**Note:** If your BVMS application is not installed on the same computer where your activation file is saved, transfer the activation file to the computer with the BVMS application.

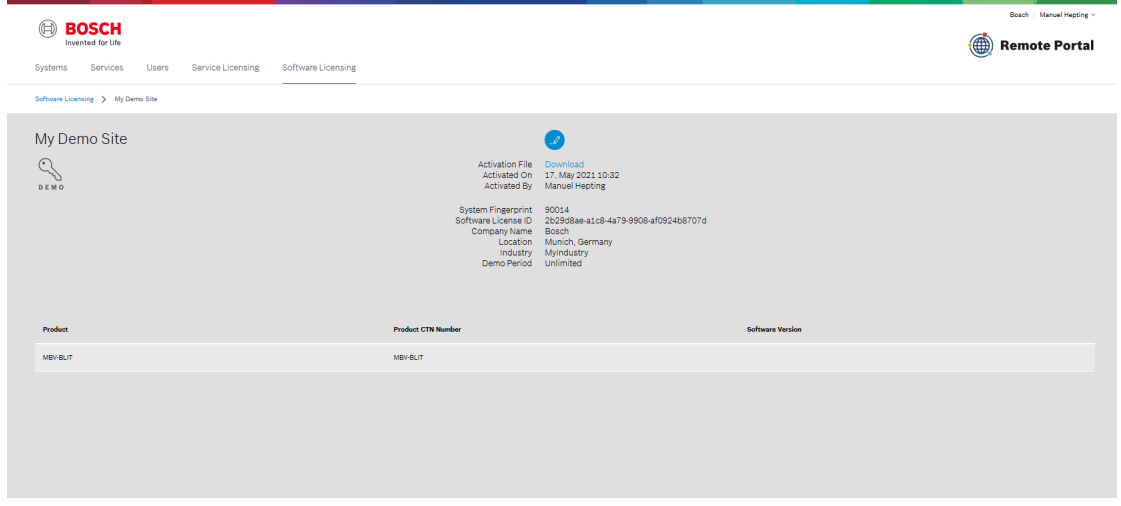

# **Step 7: Upload the generated activation file.**

Go back to your BVMS application and click the **Open** button under **STEP 5** to upload your activation file. After successfully uploading your activation file, the license status changes to "activated" and your license information displays.

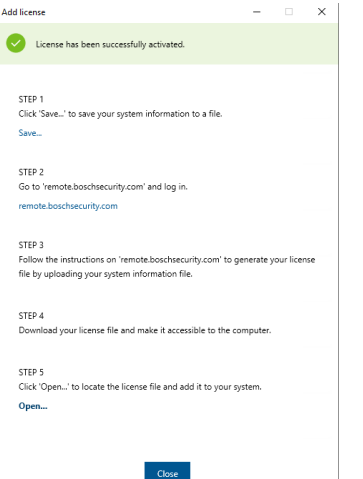

Now you can start using the full potential of your BVMS application and configure your system by adding cameras, for example.

# <span id="page-26-0"></span>**10 BVMS emergency licenses**

Bosch tech support provides emergency licenses in case the system stops working due to a license error. This can happen, for example, if a server hardware component has failed or needs to be replaced, or in the case of a migration to new hardware components.

Emergency licenses are only valid for 30 days. If no valid license has been provided to the BVMS system by the time the emergency license expires, the BVMS system will no longer allow user login or configuration changes.

You activate the emergency license for a system by Bosch Remote Portal in a similar way like an ordered license.

Follow these steps:

- Claim ownership of the software order ID in the Remote Portal
- Collect system info file from the BVMS system
- Activate the software order ID with the system info file in Remote Portal and download the license file
- Add the license file to the BVMS system to enable the software

You receive a software order ID that contains the MBV-BEMG product. You activate the software order ID together with the system info file of the system.

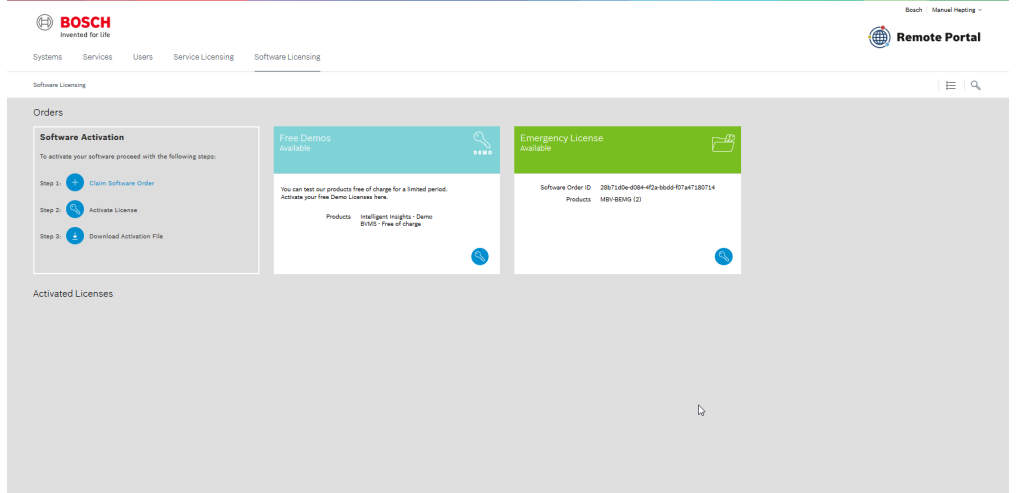

#### An emergency license allows a system to run up to the following limits:

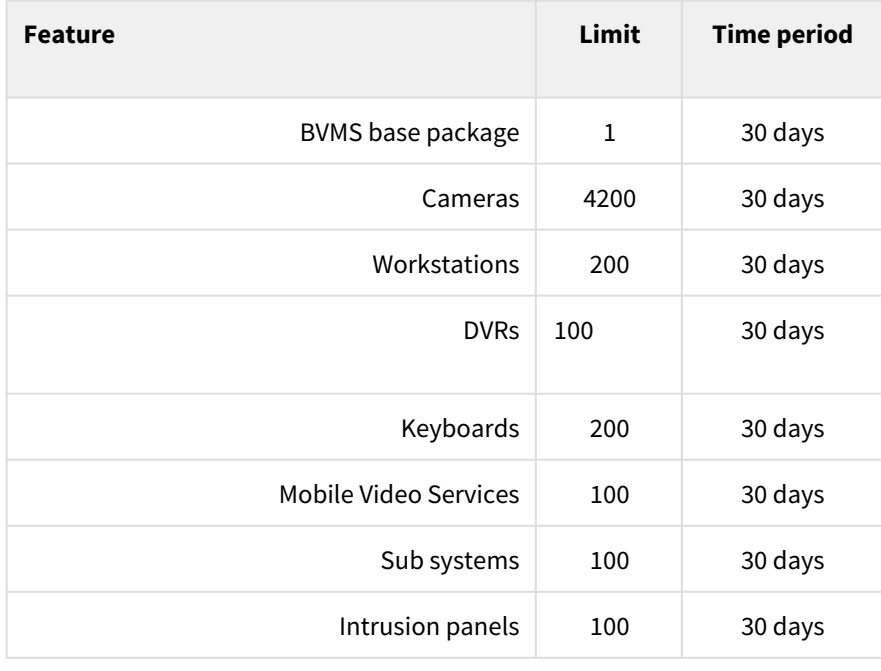

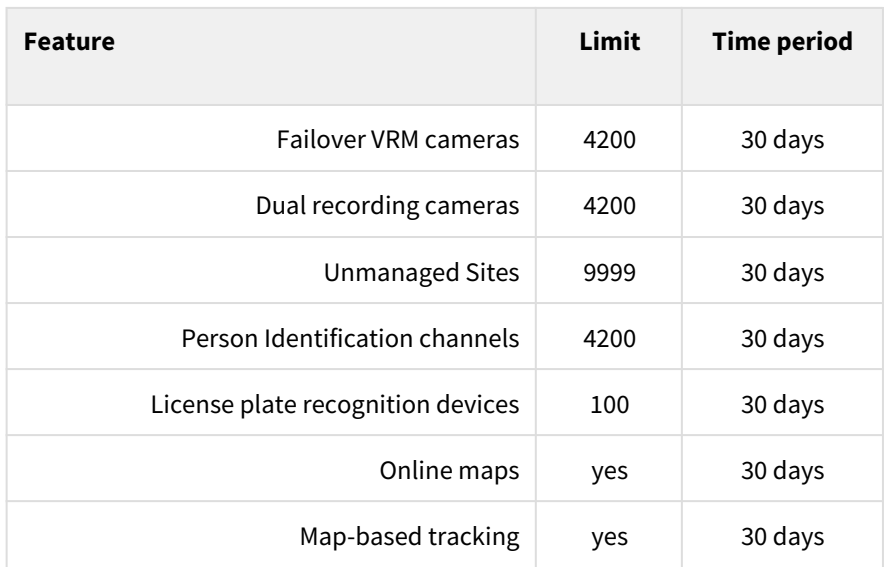

# <span id="page-28-0"></span>**11 BVMS initial Software Assurance PRO order process**

# **Introduction**

Bosch Software Assurance offers comprehensive software maintenance and support service options for your Bosch Management Software, including:

- Detailed product information
- Seamless system expansions
- Business continuity
- Security innovation and legal compliance
- Long term support
- Predictable cost

Bosch offers two different variants of software assurance:

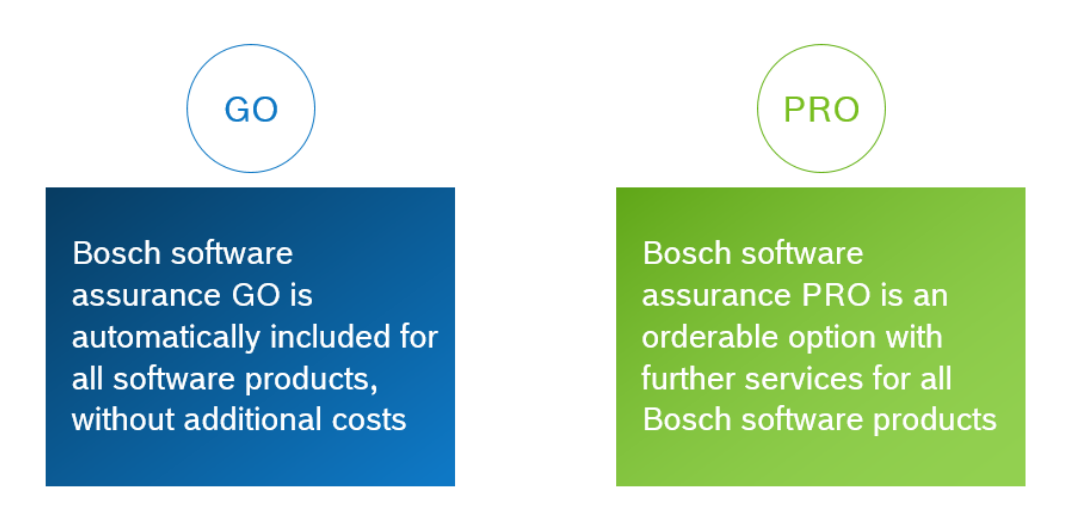

# **How to order Software Assurance PRO with the initial BVMS system order**

When activating a new BVMS base package, the software assurance status is defined in the licensing system. The system can either have an assurance "GO" or "PRO" status.

Technically the assurance "GO" status means that the software assurance end date is in the past. "PRO" status means that the software assurance end date is in the future. If the software assurance end date (SMA end date) is in the future, the system currently has a software assurance.

When ordering a new BVMS system, you can order a default SMA period together with the base package. For example, if you want to cover a BVMS Professional system with 100 channels expansions and 5 workstations by 3 years Software Assurance PRO, you have to order the following items:

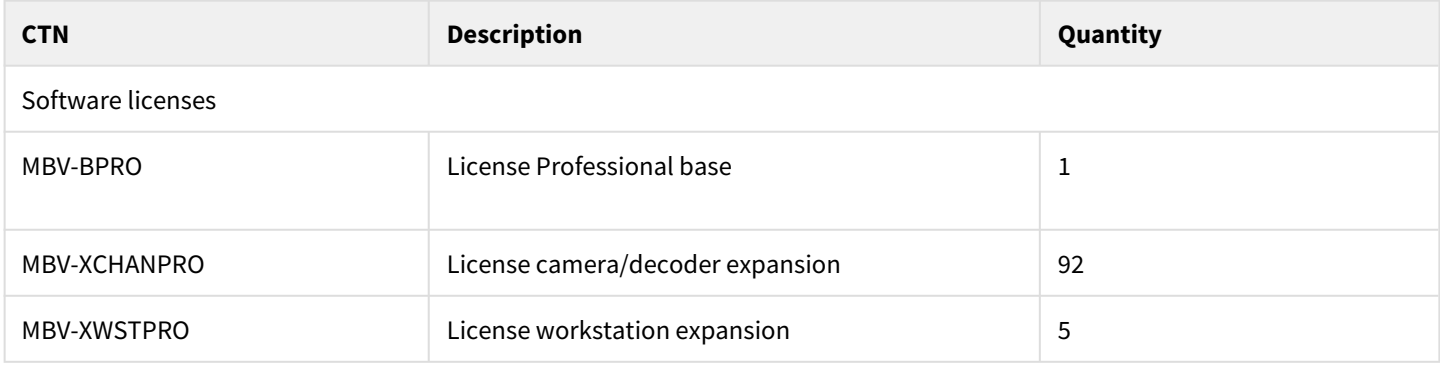

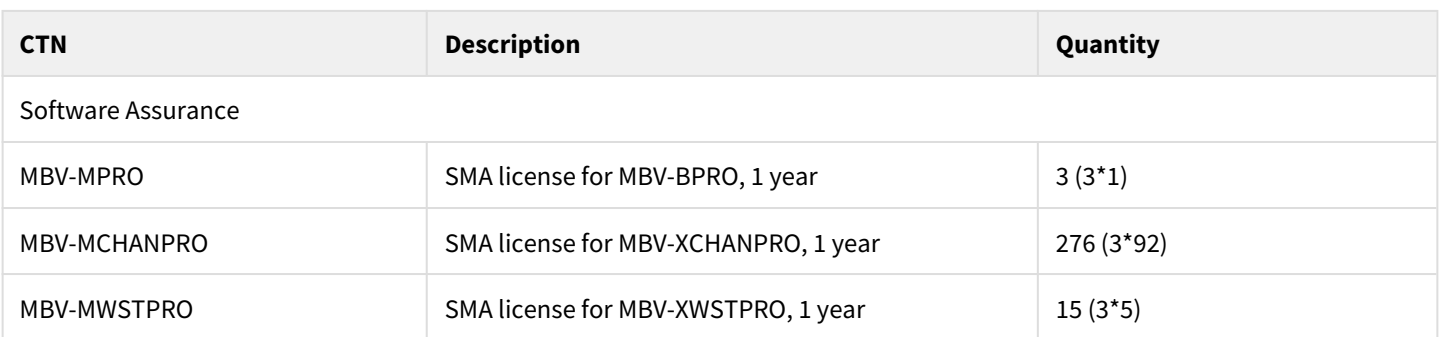

The SMA period of the products is defined in the MBV-MBase feature of the software order ID. During software order ID creation, Bosch order desk assigns the correct license model to the MBV-BPRO product and the corresponding MBV-MBase feature.

During the activation process in the Remote Portal the SMA end date will be set.

The SMA end date is calculated based on date of activation and initial ordered SMA period. In this example: date of activation + 3 years.

If the software order ID would be activated on the 17.03.2021, the SMA end date of the system is set to 16.03.2024.

The SMA end date can be checked in the activation of the base package.

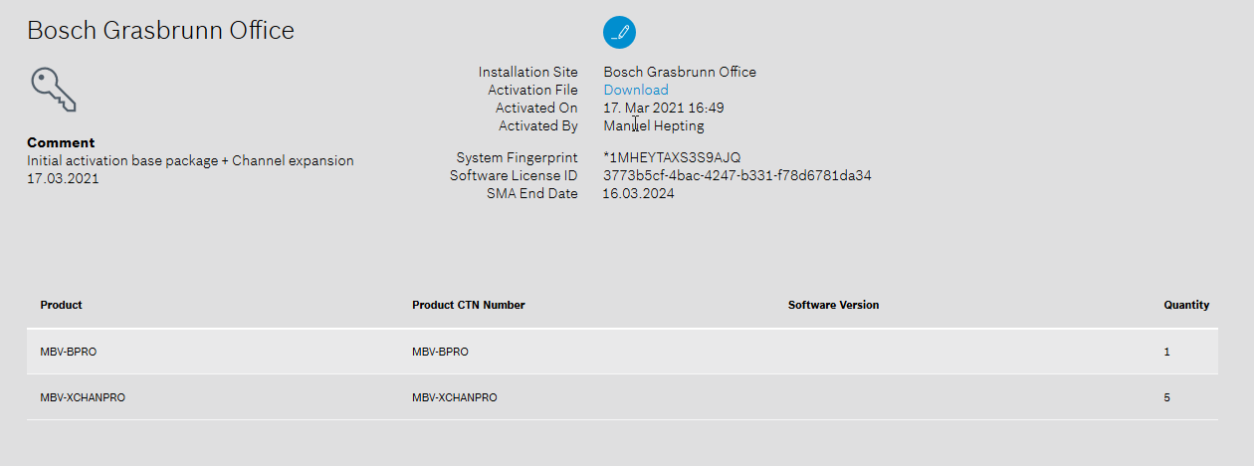

# <span id="page-30-0"></span>**12 How to order Software Assurance PRO for your system**

If the software assurance status PRO is expired on the system, you can expand the software assurance by one or multiple years.

**Software assurance extension ordering process**

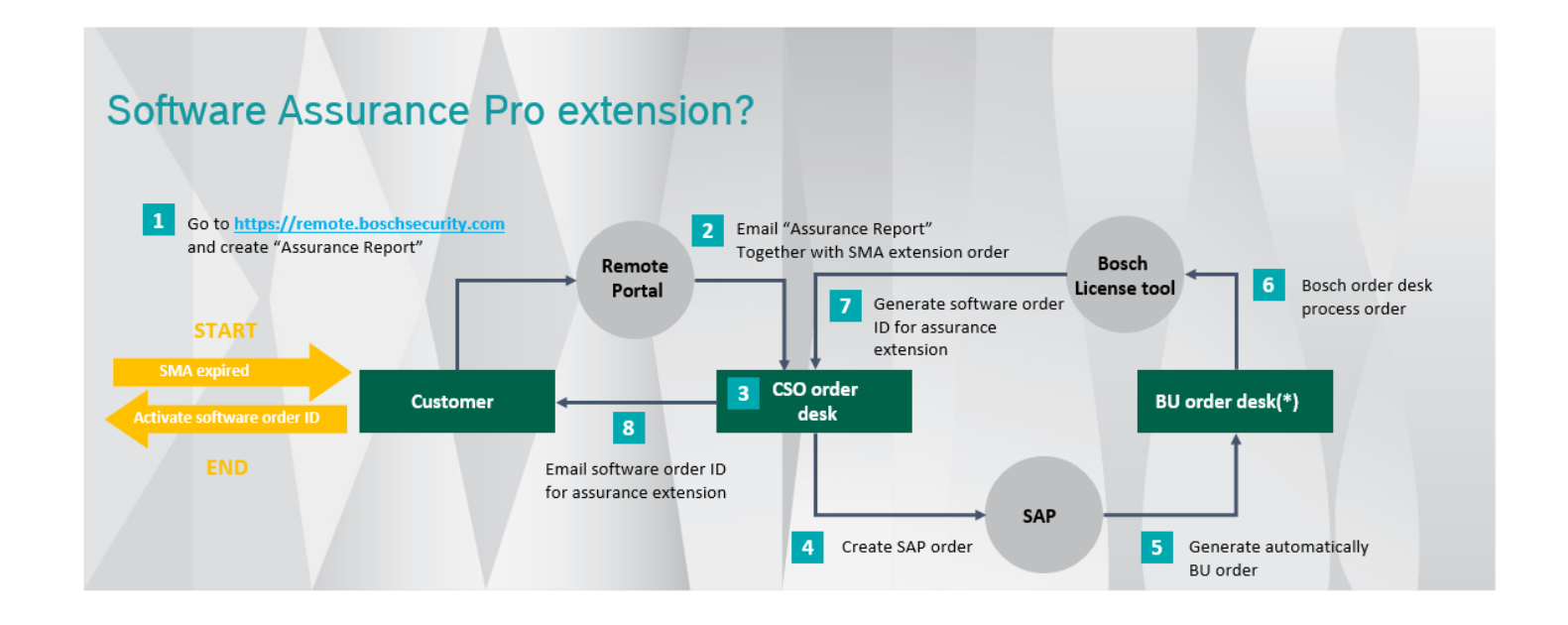

# **Create Assurance Report in Bosch Remote Portal**

- 1. Log-in to Bosch Remote Portal.
- 2. Click the 3 dots in the bottom right corner.

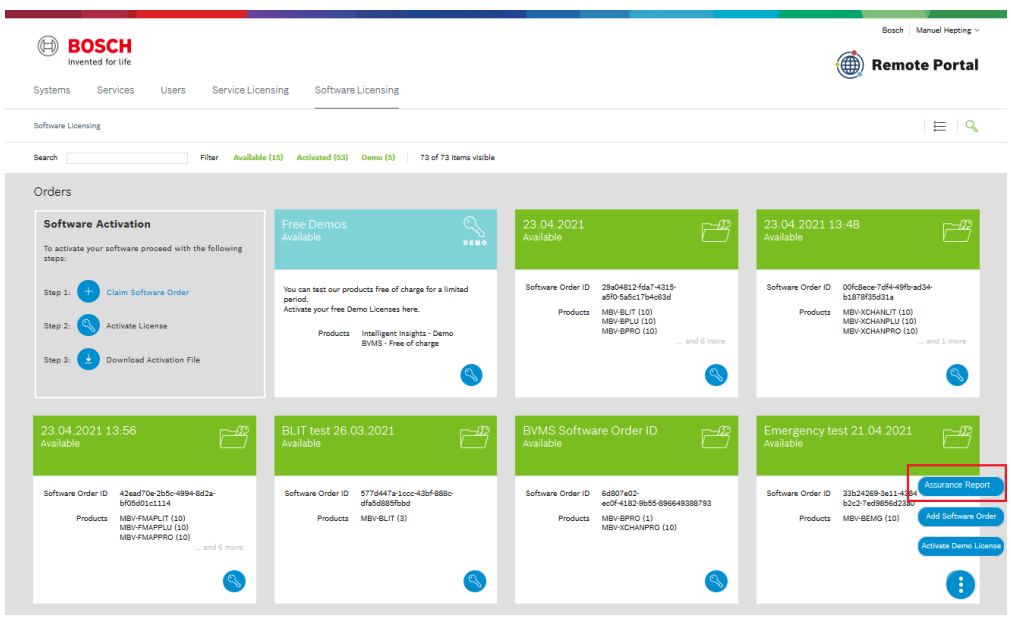

3. Upload the system info file or enter the fingerprint

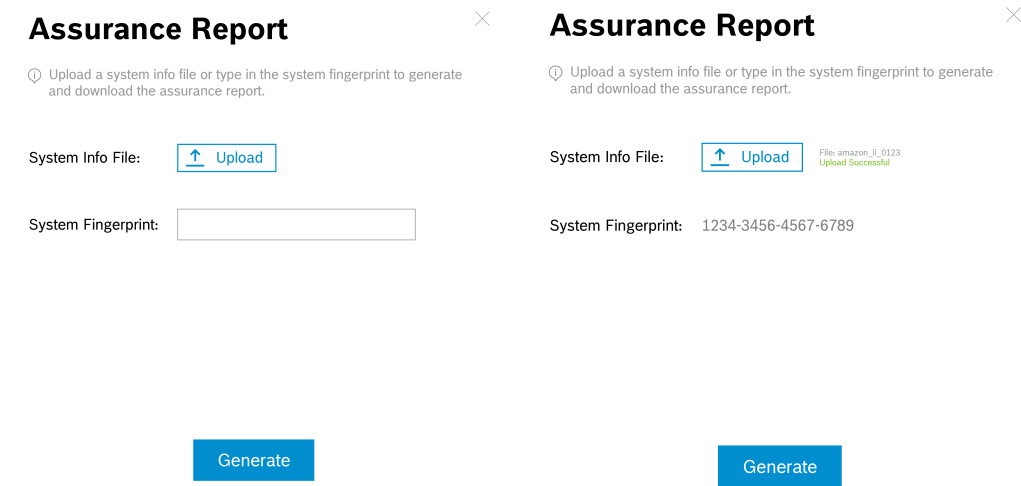

4. Press the **Generate** button and save the generated PDF file.

# <span id="page-32-0"></span>**13 Remote Portal partial software order ID activation**

With the introduction of BVMS license activation by Bosch Remote Portal, a new function is introduced that gives installers and system integrators more flexibility during license activation. Starting with BVMS 11.0, the Remote Portal allows to activate parts of a software order ID. In the past, the license activation process by the Bosch License Manager only allowed to activate the entire authorization key.

A software order ID can consist of one or multiple software products, and each software product can have a quantity of one or multiple products. As an example, a software order ID may have the software product "BVMS License Professional base" in a quantity of 1 and the software product "License camera/decoder expansion channel" MBV-XCHANPRO with a quantity of 50 on the software order ID. With the introduction of BVMS license activation by Remote Portal, you can now activate parts of the software order ID in a first activation. Later, you can activate other products on the same or on different systems.

During the activation process you can select what product you want to activate. In this example the base product MBV-BPRO and 10 expansion channels are activated in the first activation on the fingerprint \*1XHEFYLBCCWGTD9. After the first activation no more base product MBV-BPRO appears on the software order ID, but there are still 40 MBV-XCHANPRO licenses. In the second activation 20 MBV-XCHANPRO licenses are activated on the same fingerprint \*1XHEFYLBCCWGTD9. After the second activation still 20 MBV-XCHANPRO licenses are available on the software order ID. During the third activation, 10 expansion licenses MBV-XCHANPRO are activated on a different fingerprint (\*1VF PTGQ BPVG 7VHV). After that, there are still 10 channels left on the software order ID. They can be activated anytime, either on one of the known fingerprints or on a complete new fingerprint.

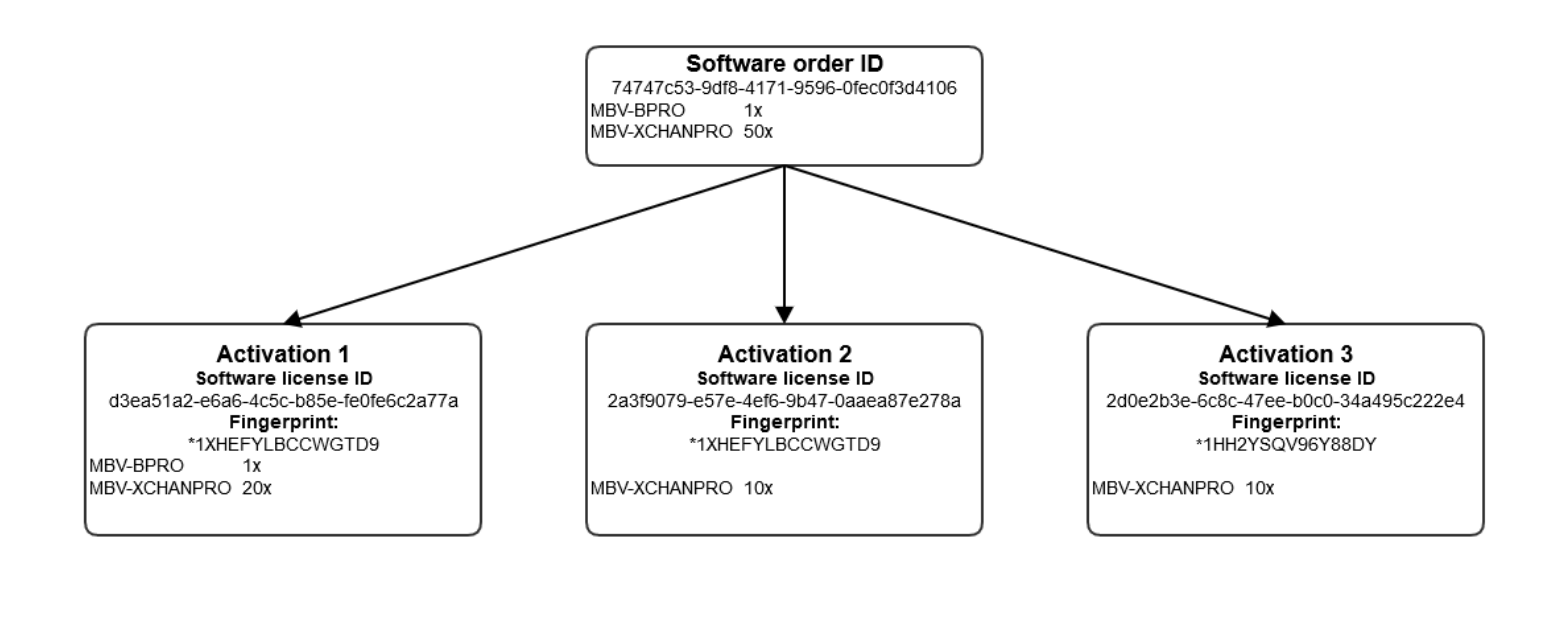

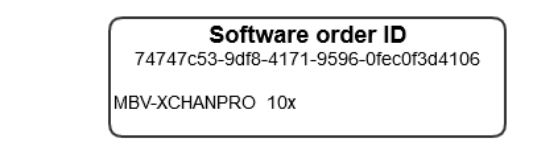

# **BVMS license activation**

Claim ownership of the software order ID:

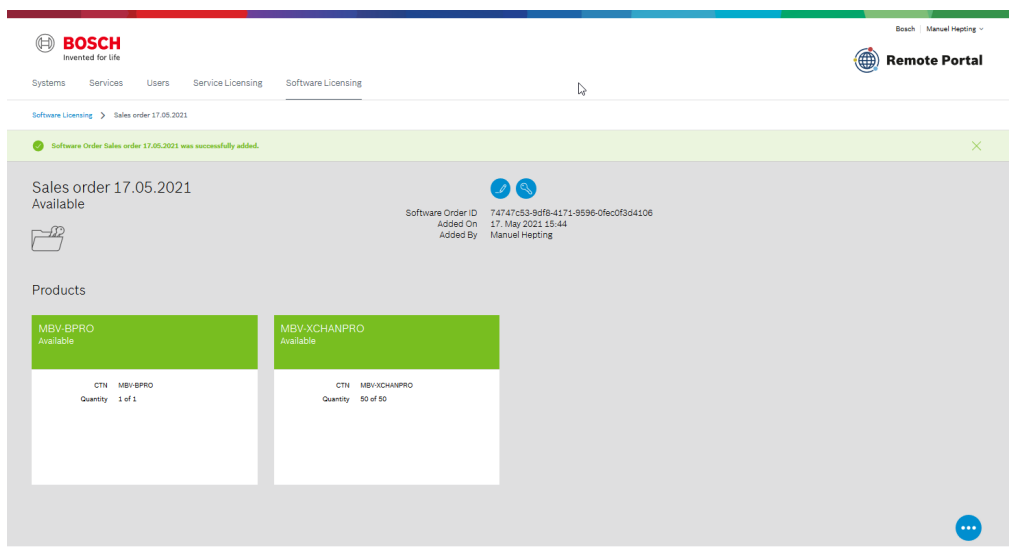

# **Activation 1:**

Start the activation process by uploading the system info file for fingerprint 1:

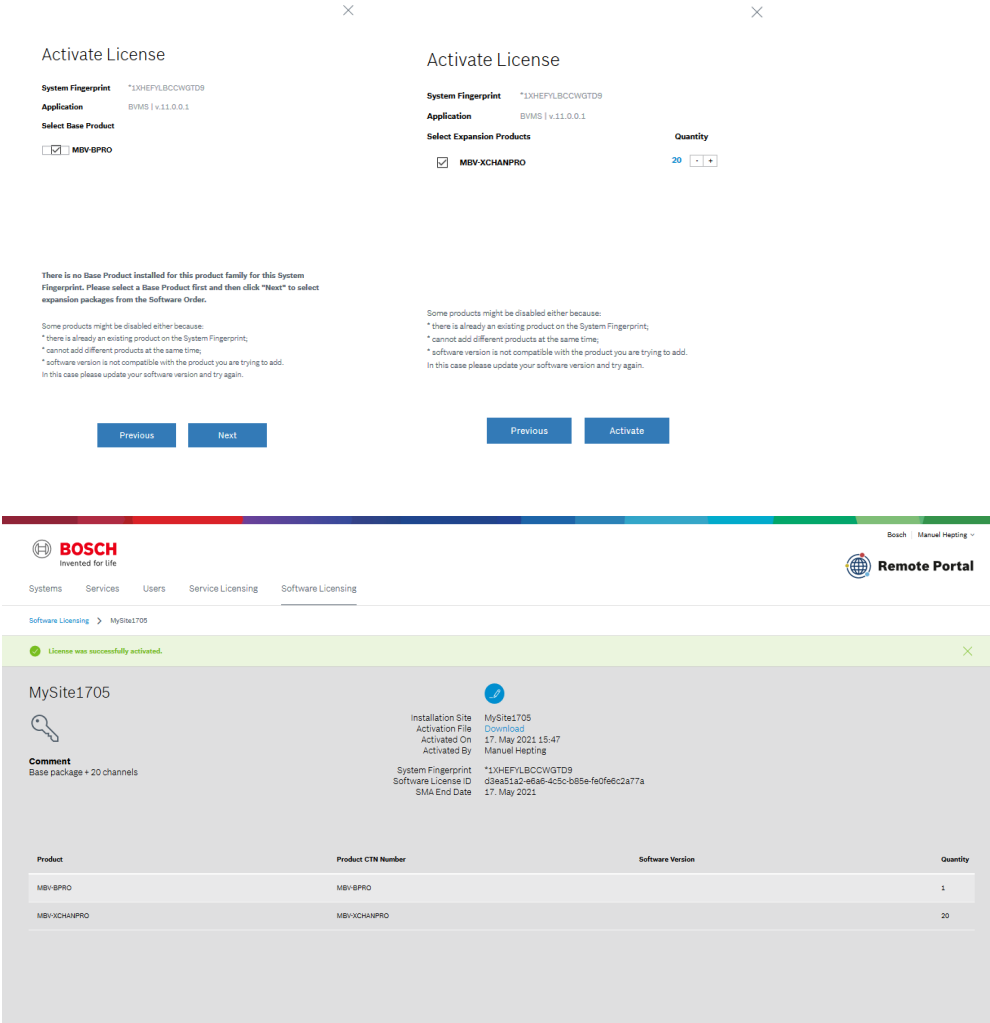

# **Activation 2:**

30 channels MBV-XCHANPRO left on the software order ID:

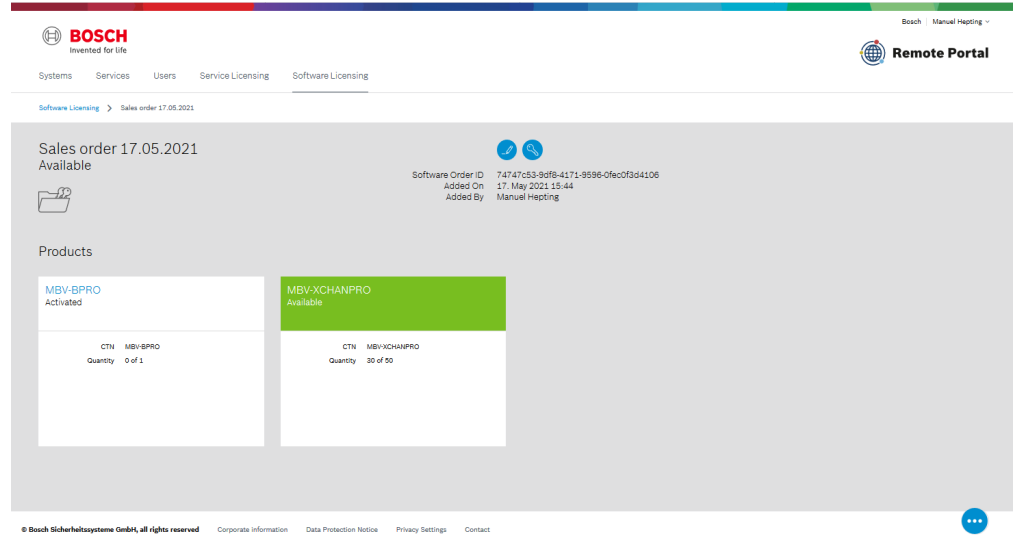

### Start the activation on fingerprint 1:

# **Note:** Existing product on the fingerprint:

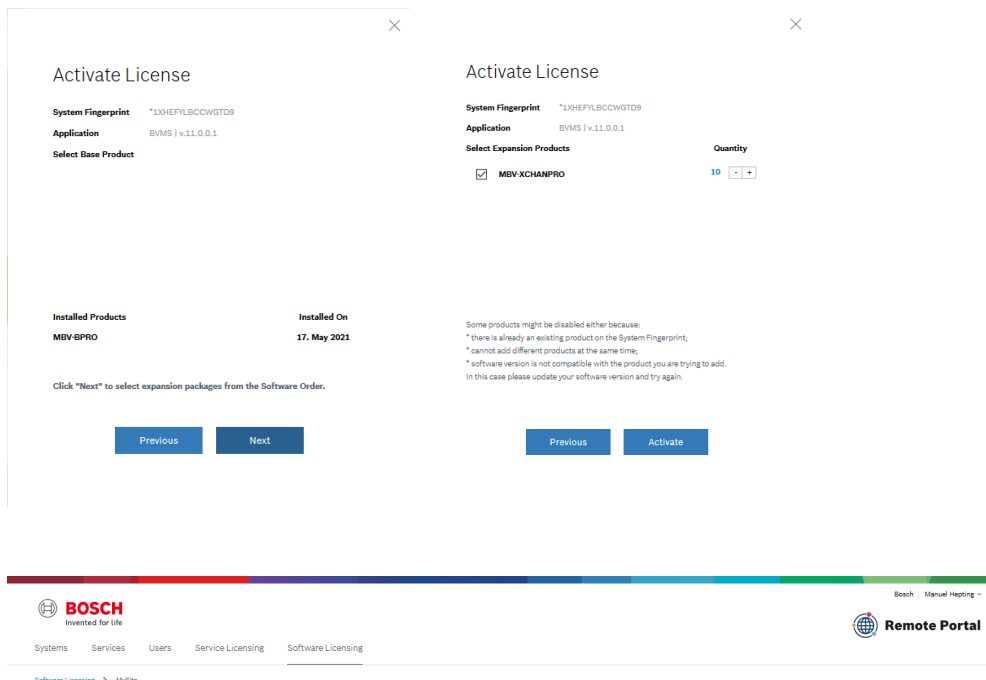

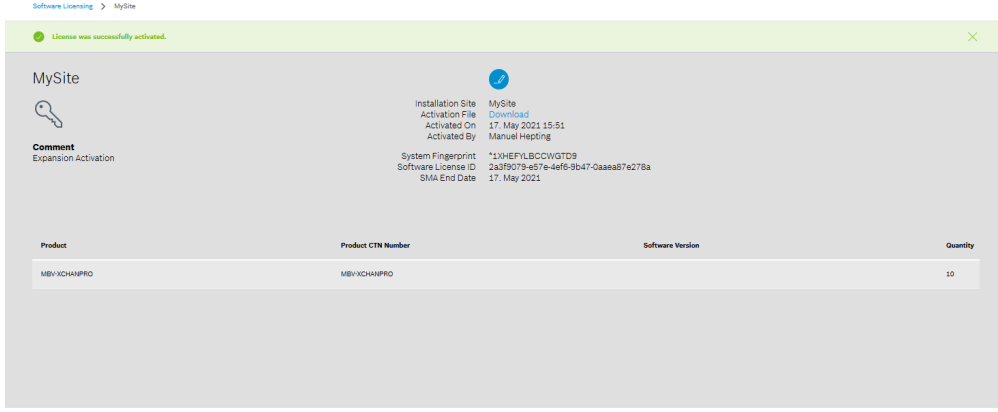

tion Data Pr ection Notice Privacy Settings Contact .<br>Se Crobit, all right erved<br>...  $\sim$ 

# **Activation 3:**

20 channels left on the software order ID:

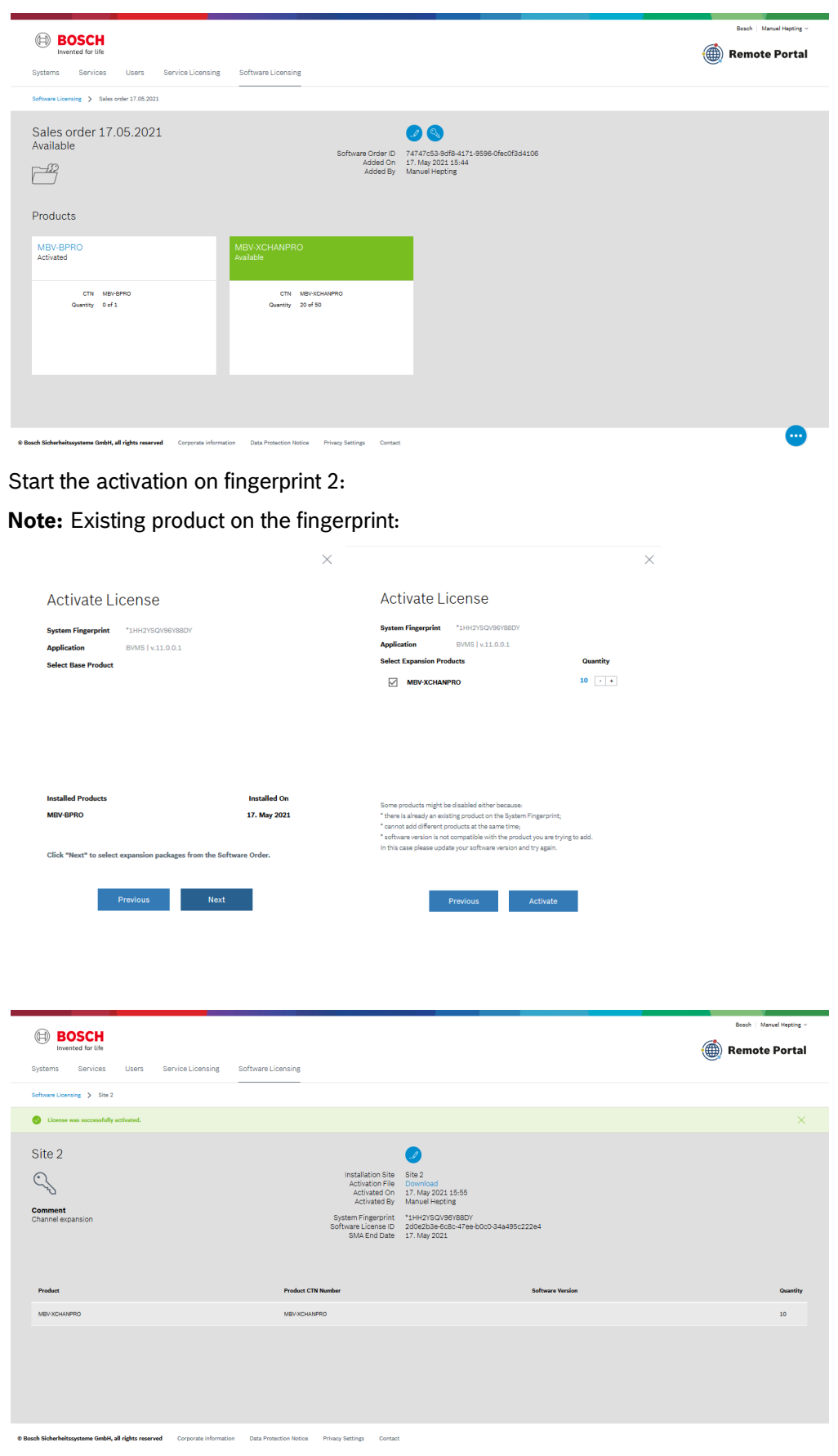

# Left over on the software order id:

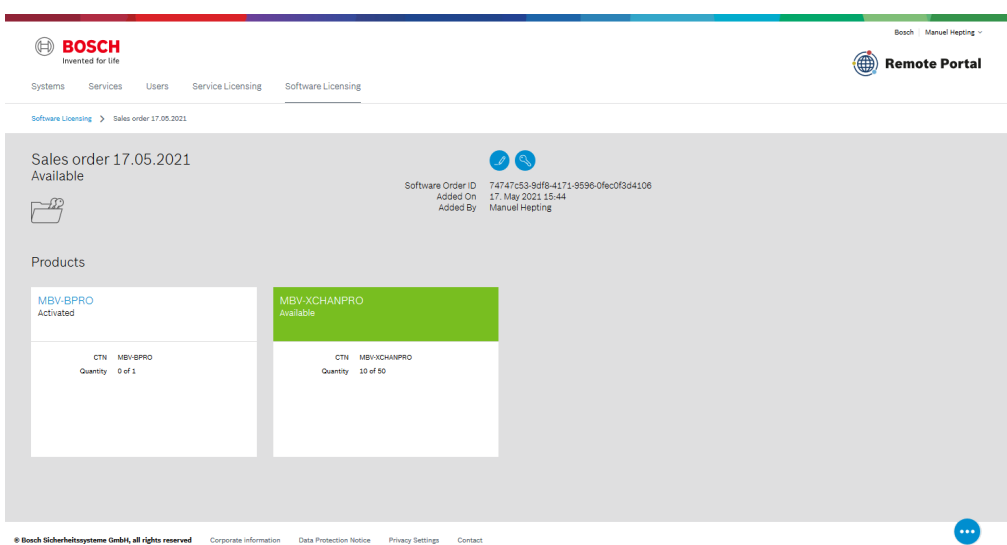

# <span id="page-37-0"></span>**14 Remote Portal handover software license ID to end user**

- When system integrator order a software product, they receive a software order ID from the Bosch order desk. The software order ID contains all products that are ordered by the customer, for example BVMS base product MBV-BPRO, BVMS expansion product MBV-XCHANPRO and optional features product MBV-FMAPPRO. Before starting the activation process, the remote portal user account has to claim ownership of the software order ID. Only one user can claim ownership for the software order ID.
- During the activation process, you can activate only parts or the entire software order ID for a system.
- With completing the activation process the software license ID is generated. The software license ID is a unique ID that identifies the activation for a specific system. This ID is used to transfer the ownership of the activated license from the system integrator to the end customer.

The software order ID is always managed by the system integrator and the system integrator is in charge of the software order ID. If the system integrator installs the system for an end user, the system integrator can transfer the software license ID to the end customer. End customers can also register in Remote Portal and claim ownership for the software license ID.

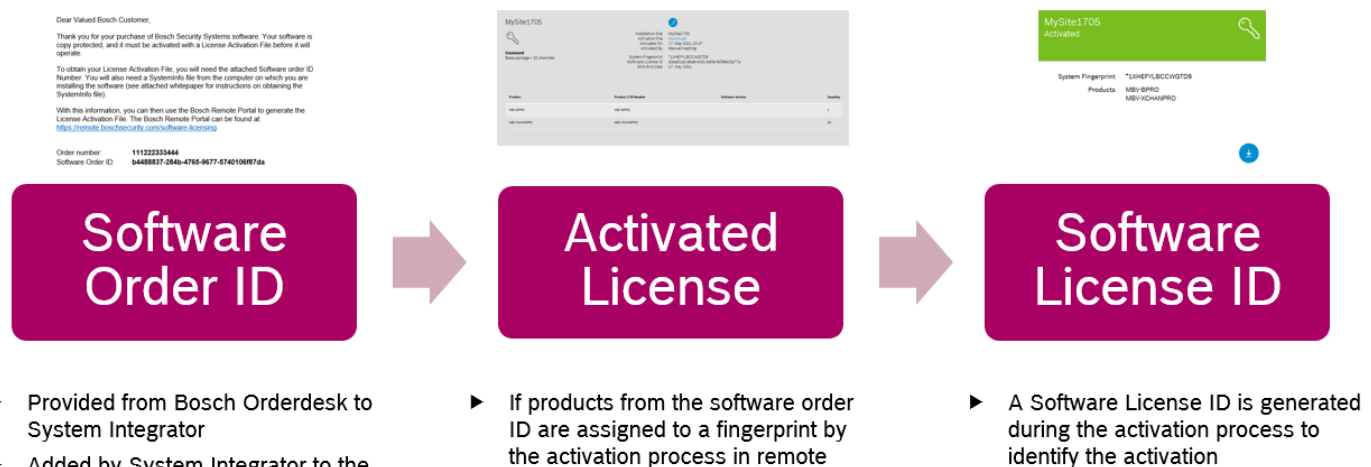

- Added by System Integrator to the Remote Portal account
- Contain the ordered software products
- the activation process in remote portal the license is activated For activated licenses the license file
- can be downloaded from Remote Portal
- Installing the license in the software enable the software

Software License ID can be handed

over from system integrator to the

end customer / system owner

# <span id="page-38-0"></span>**15 Remote Portal user management in Remote Portal**

The Remote Portal user management function allows to share software licenses with multiple users. Use this function, for example, if multiple technicians maintain and activate licenses for a system integrator. Technicians can join the company account and maintain and activate licenses, that have been added by different users to the company account.

### **Create user account in Remote Portal**

- 1. Navigate in browser to [https://remote.boschsecurity.com](https://remote.boschsecurity.com/) and click the **Sign Up** button.
- 2. Enter your company's name, your name and password.
- 3. Select the region (server location) that is closest to your country:
	- North America for North and South America
	- Europe for Europe, Middle East and Africa
	- Asia/Pacific for Asia, Pacific Region, including Australia and NZ

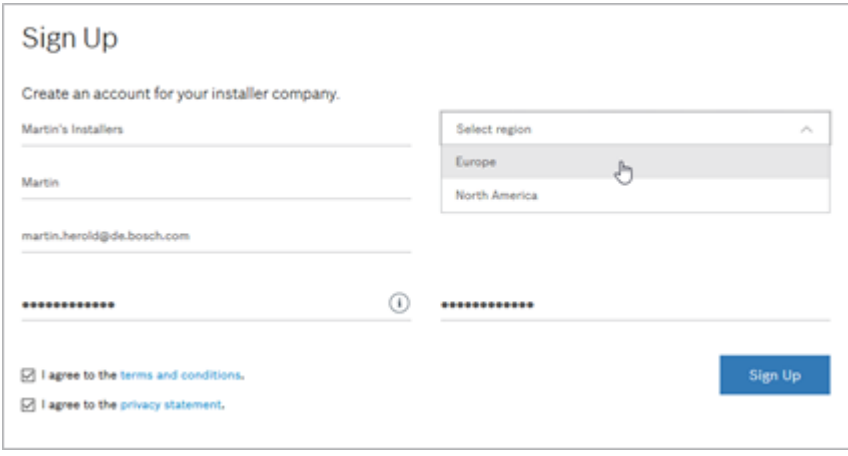

4. Agree to terms and conditions and to privacy statement and click the **Sign Up** button.

5. Activate your account by following the link in the received e-mail.

# **User roles in Remote Portal**

- After creating your account in Bosch Remote Portal, you are an administrator of this account.
- Remote Portal provides the administrator to:
	- Manage users Invite further Administrators, Technicians and Customers to your account.
	- Administrate your account • Software licensing Add groups and organize a hierarchic account structure (nested groups). Add devices (systems) and move them to these groups. Grant technicians access to certain groups and/or devices. Subscribe services and grant customers access to these services.
	- Manage software order ID's and activate licenses.

#### **Note:**

The Remote Portal administrator account also offers certain functions, that are not relevant for the software licensing topic:

- Manage service licenses Order licenses by the Bosch order desk and apply them to your account. **Note:** Service licenses are not relevant for the license activation of software components like BVMS. In the service licenses tab, Remote Portal relevant services can be enabled.
- Configure your devices and services
- Get remote alert notifications (such as device disconnected, recording stopped, new firmware available)

#### **Invite users to your account**

Remote Portal allows to invite users and share content with other users. If you want to share the software order ID's or activated licenses with multiple users, you can invite users to join your account.

**Note:** Only the user role "Administrator" in Remote Portal has access to the software licensing function in Remote Portal.

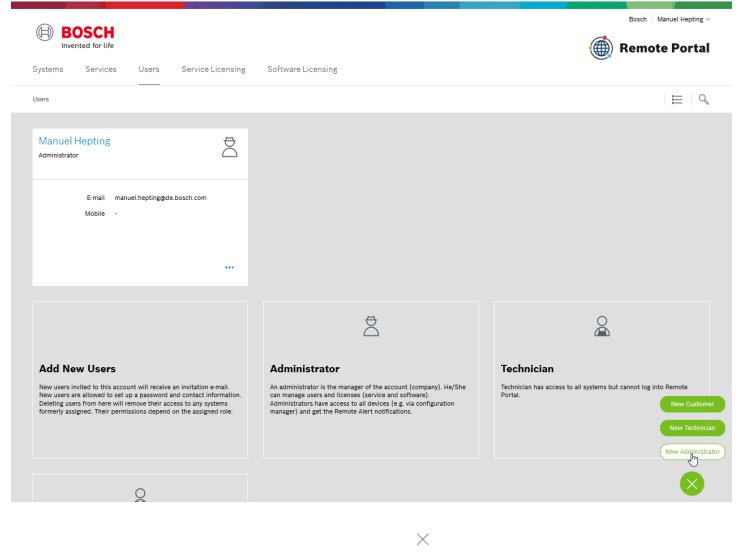

#### New Administrator

(1) Administrator has access to all systems and can log into<br>Remote Portal.

# E-mail<br>ManuelHepting@gmx.de

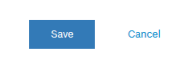

#### In the users tab you can verify, which user has access to your account:

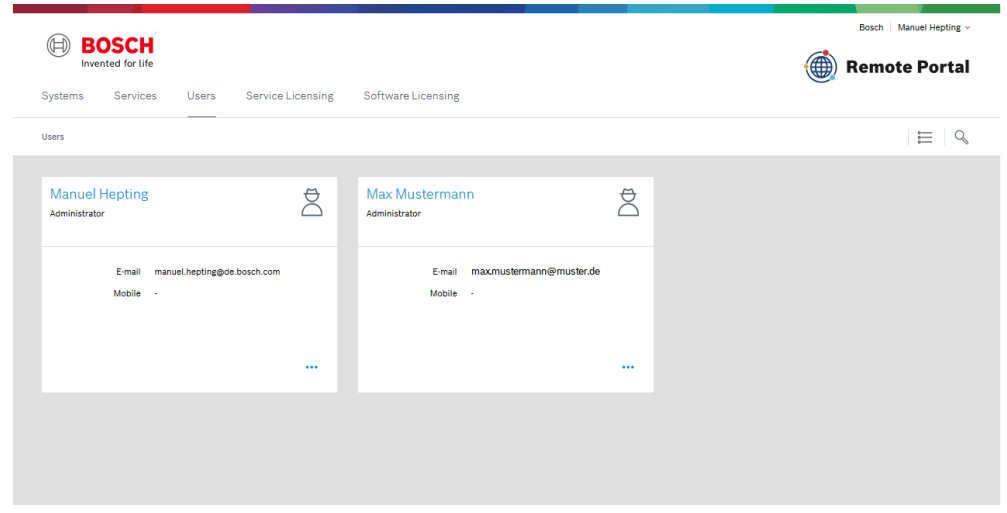

### **Share software order ID with multiple users**

You can share and maintain software order ID's that are added to the company account by both users: Software order ID for admin user 1: Manuel Hepting

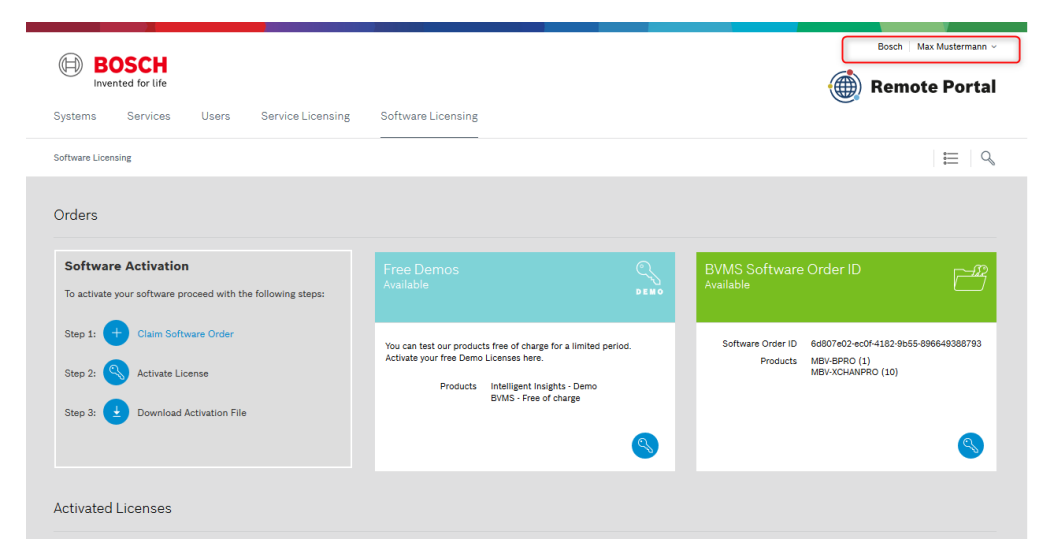

Software order ID for admin user 2: Max Mustermann

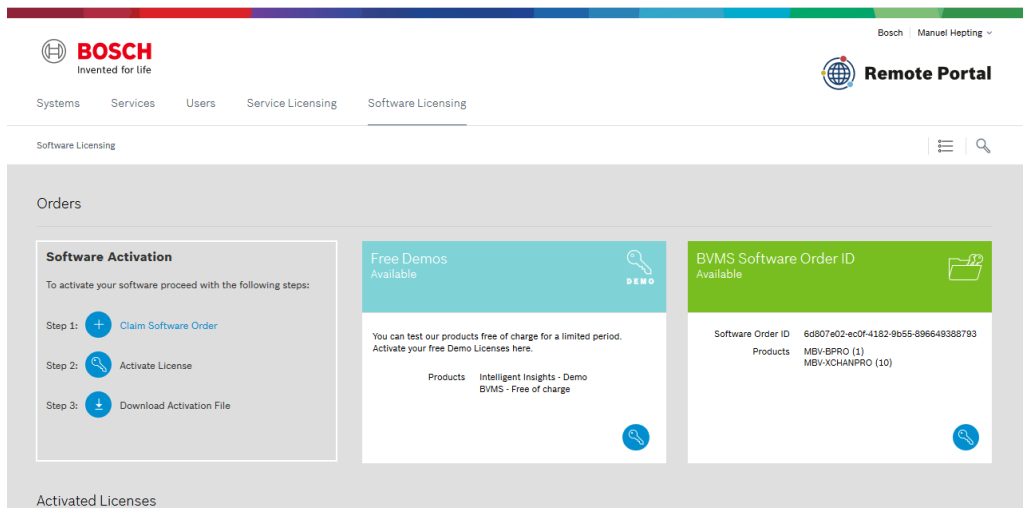